3DViewStation

# Installation und Lizenzierung (VR)

Administratorhandbuch

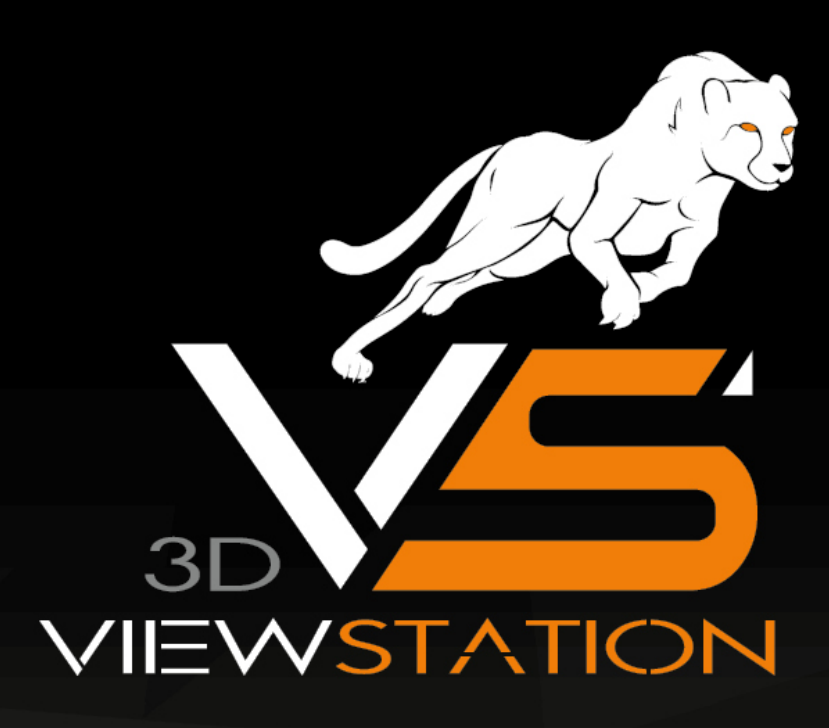

# **X KISTERS**

Die in diesem Dokument beschriebenen Software-Programme und enthaltenen Informationen sind vertrauliche und urheberrechtlich geschützte Produkte der KISTERS AG oder seinen Lizenzgebern. Die KISTERS-AG erlaubt lizenzierten Software-Anwendern, Teile der Dokumentation zum persönlichen Gebrauch auf Papier auszudrucken. Diese Dokumentation darf an Personen, die nicht Teil des Lizenznehmer-Unternehmens sind, weder verkauft, verteilt oder auf andere Weise vervielfältigt und weitergegeben werden.

Durch Vervielfältigung jeglicher Teile der Dokumentation verpflichtet sich der Empfänger, alles in seiner Macht stehende zu tun, um eine nicht autorisierte Verwendung und Verteilung der urheberrechtlich geschützten Informationen zu vermeiden.

Jede Art der Vervielfältigung, sei es graphisch, elektronisch oder mechanisch - eingeschlossen Fotokopieren, Aufnehmen oder Nutzung von Speicher- und Abrufsystemen - bedarf des Einverständnisses des Herausgebers.

Die KISTERS AG behält sich das Recht vor, Spezifikationen und andere in dieser Veröffentlichung enthaltenen Informationen ohne vorherige Ankündigung abzuändern.

Die KISTERS AG übernimmt keine Garantie bezüglich dieses Materials, einschließlich - wenn gleich nicht beschränkt auf - einer Garantie für die Gebrauchstauglichkeit für einen bestimmten Zweck.

Die KISTERS AG haftet nicht für Schäden (einschließlich aber nicht begrenzt auf entgangene Gewinne), die direkt oder indirekt aus der Benutzung der Dokumentation, der enthaltenen Informationen oder des Programms und des gegebenenfalls mitgelieferten Quell-Codes entstehen, auch wenn die KISTERS AG über die Möglichkeit solcher Schäden informiert ist.

Fehler innerhalb von KISTERS-Produkten sollten direkt an KISTERS gemeldet werden; wir sichern eine schnellstmögliche Bearbeitung zur Fehlerbehebung zu.

Die in diesem Dokument erwähnten Produkte können Markenzeichen und/oder gesetzlich geschützte Markenzeichen der jeweiligen Eigentümer sein. Der Herausgeber und der Autor erheben keinen Anspruch auf diese Markenzeichen.

Copyright 2024 KISTERS AG Internet: viewer.kisters.de E-Mail: support-viewer@kisters.de Tel.: +49 (0) 2408 9385-360

Autor: KISTERS AG Druckdatum der aktuellen Auflage: 11.04.2024 Aktuelle Programmversion: 2024.x

# **X KISTERS**

# **Inhaltsverzeichnis**

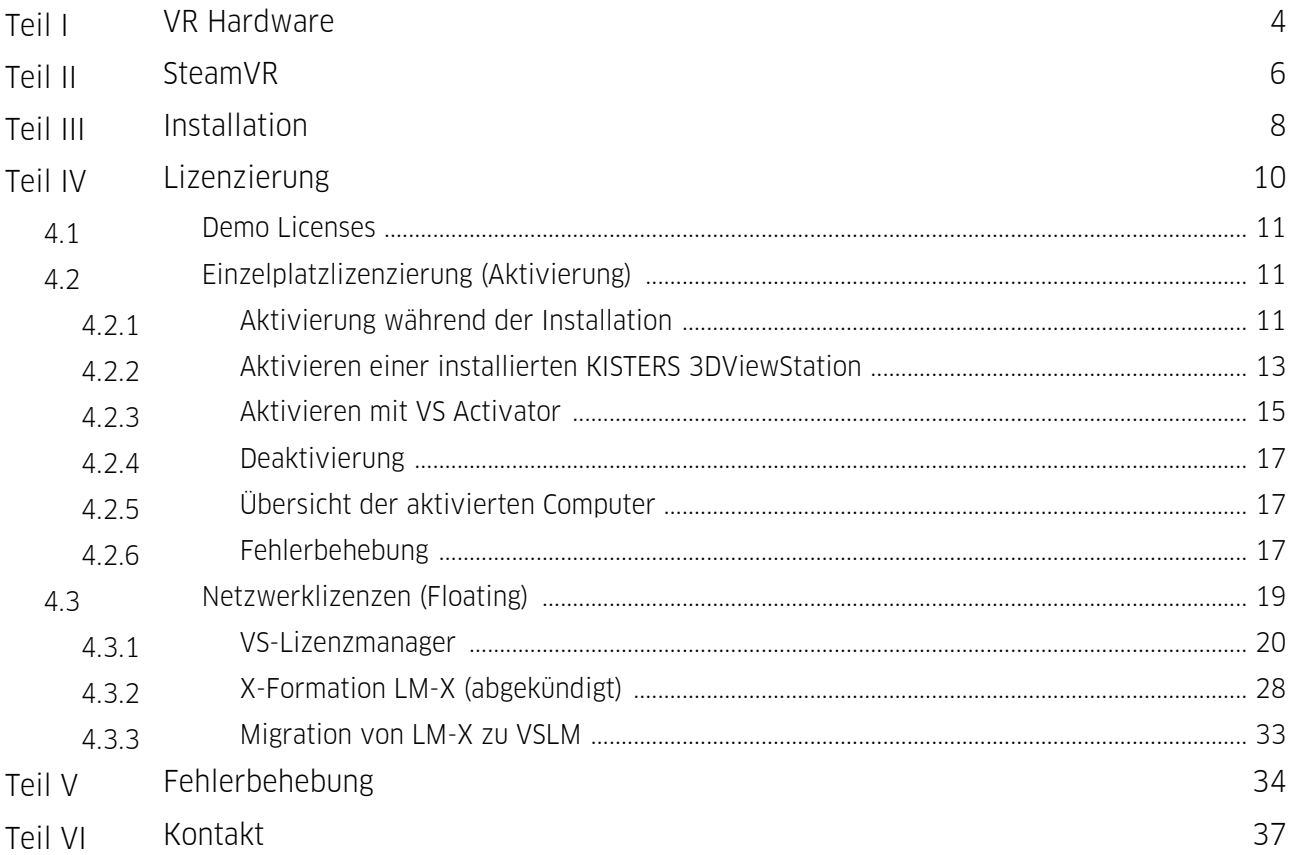

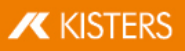

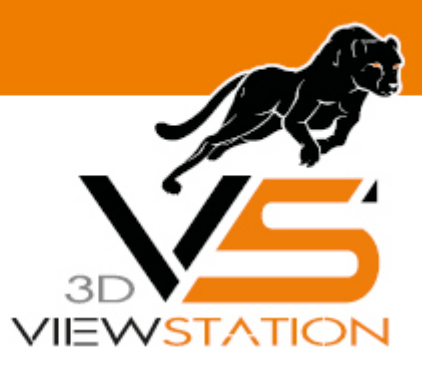

<span id="page-3-0"></span>**Kapitel I:**

# **VR Hardware**

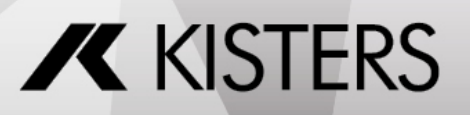

© 2024 KISTERS AG

# 1 VR Hardware

Schließen Sie Ihr VR-Headset, wie im Handbuch des Herstellers beschrieben, an und stellen Sie seine Funktionalität sicher.

Hinweise:

- **Inside-Out-Tracking**: Gewährleisten Sie eine ausreichende Beleuchtung des Raumes, wenn Sie ein kamerabasiertes Tracking-System verwenden.<br>**• Lighthouse-Tracking**: Die ein:
- Lighthouse-Tracking: Die einzelnen Tracking-Stationen benötigen zur Synchronisation Sichtkontakt zueinander. Falls dies nicht möglich ist, synchronisieren Sie diese, wie im Handbuch des Herstellers beschrieben.

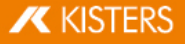

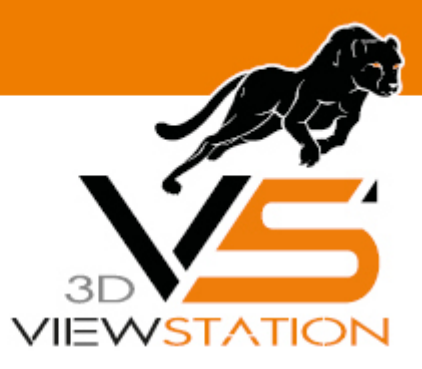

<span id="page-5-0"></span>**Kapitel II:**

# **SteamVR**

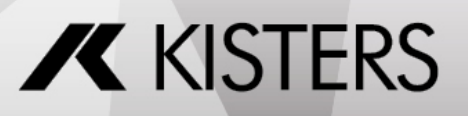

© 2024 KISTERS AG

# 2 SteamVR

Installieren Sie den Steam Store Client [\(SteamSetup.exe\)](https://store.steampowered.com/about/)

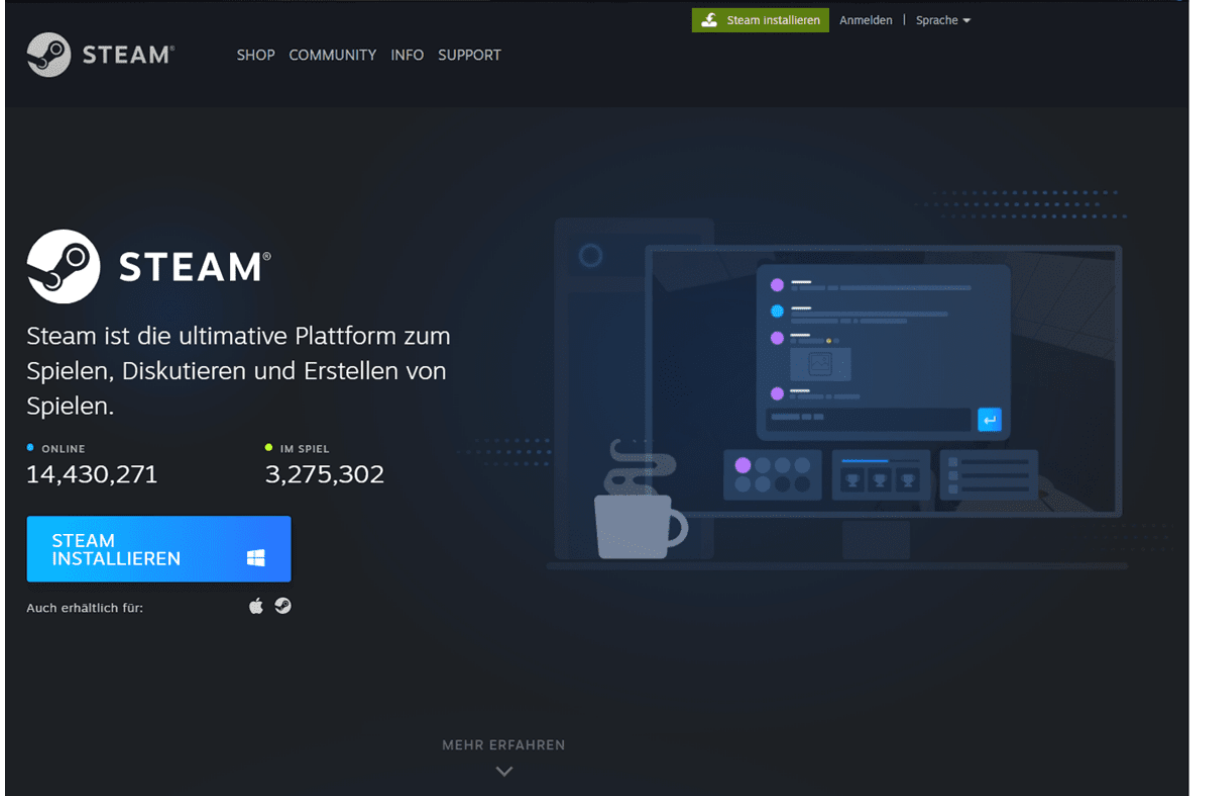

- §Starten Sie den Steam Store Client, registrieren Sie sich und melden Sie sich an.<br>■ Installieren Sie SteamVR aus dem Steam Store
- Installieren Sie SteamVR aus dem Steam Store.<br>• Nur bei Nutzung von Windows-Mixed-Reality
- Nur bei Nutzung von Windows-Mixed-Reality-Hardware installieren Sie zusätzlich Windows Mixed-Reality für SteamVR.

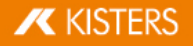

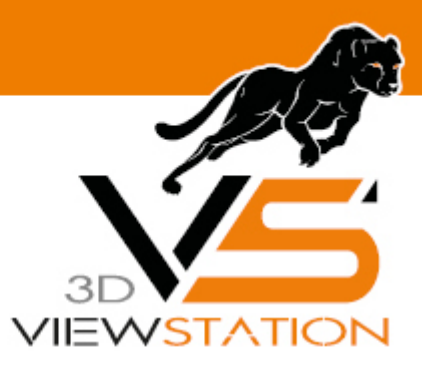

<span id="page-7-0"></span>**Kapitel III:**

# **Installation**

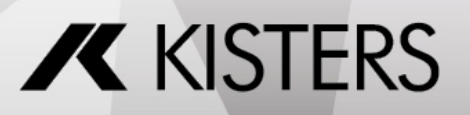

© 2024 KISTERS AG

# 3 Installation

Zum Starten der VR-Edition benötigen Sie eine Lizenz. Wenn Sie keine erhalten haben, wenden Sie sich bitte an [unseren](#page-37-0) [Vertrieb](#page-37-0)l 38)

Sie können das KISTERS 3DViewStation Setup über den bei der Lizenzauslieferung beiliegenden Downloadlink herunterladen oder über das [Registrierungsformular](https://viewer.kisters.de/downloads.html) auf unserer Webseite anfordern. Extrahieren Sie das heruntergeladene ZIP-Archiv und starten Sie die Installation.

Folgen Sie den Anweisungen und wählen Sie die Option 3DVIEWSTATION DESKTOP INSTALLATIONSPAKET.

Bei Fragen zur Lizenzierung lesen Sie bitte das nachfolgende Kapitel.

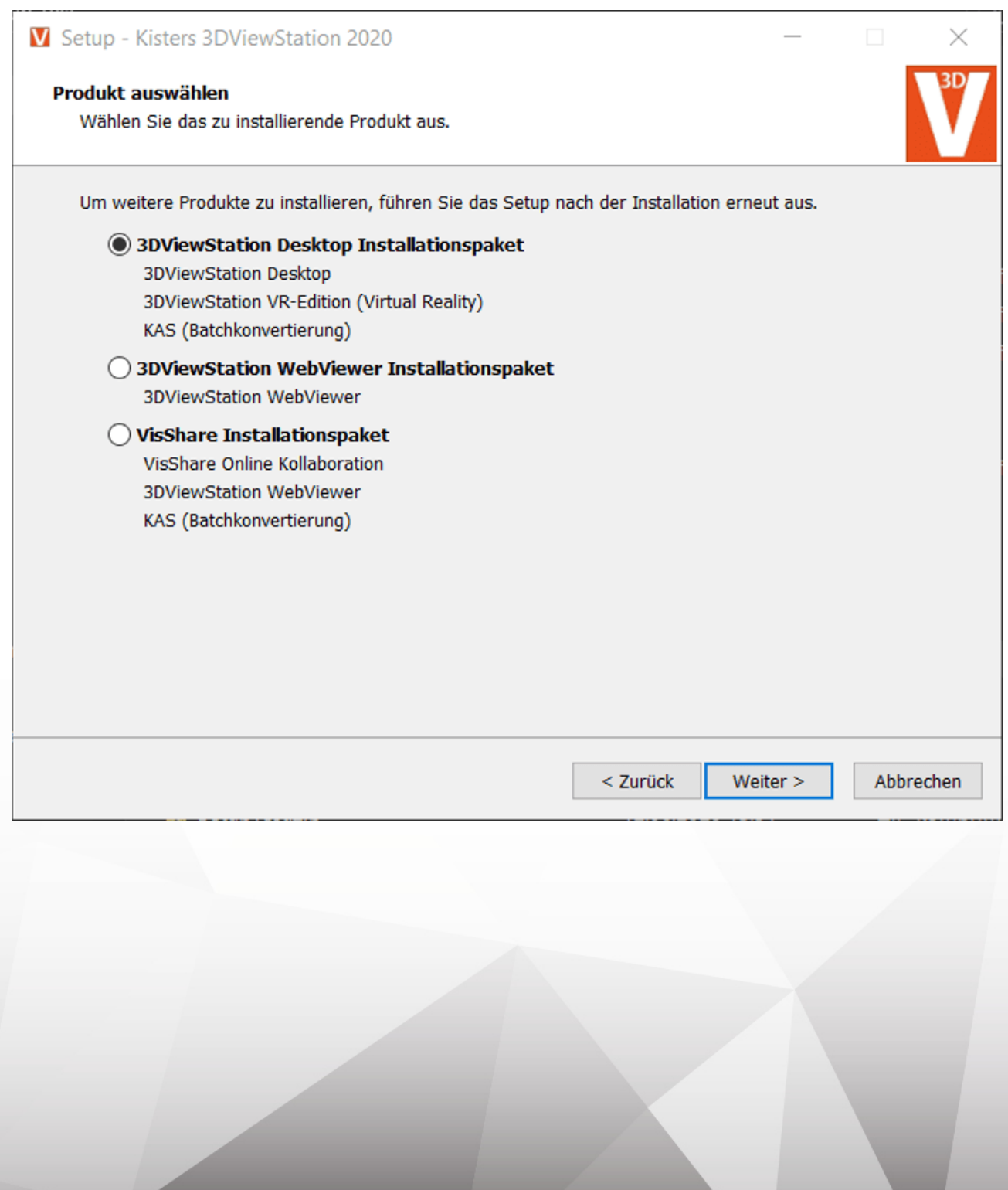

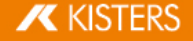

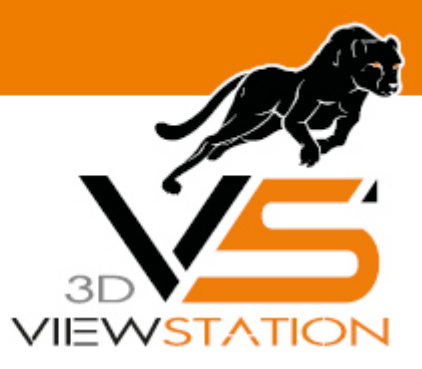

<span id="page-9-0"></span>**Kapitel IV:**

# **Lizenzierung**

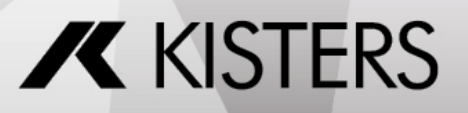

© 2024 KISTERS AG

# <span id="page-10-3"></span>4 Lizenzierung

# <span id="page-10-0"></span>4.1 Demo Licenses

3DViewStation Desktop ist als vollständige 30-Tage-Testversion erhältlich. Für die 3DViewStation VR-Edition benötigen Sie jedoch eine (Demo-)Lizenz, kontaktieren Sie hierfür bitte unseren [Vertrieb](#page-37-0)| ঞ্চী

Sollten Sie bereits eine Lizenz für die VR-Edition erworben haben, erhalten Sie auch das Nutzungsrecht für die 3DViewStation Desktop, um Ihre CAD-Modelle für die VR-Edition zu optimieren.

# <span id="page-10-1"></span>4.2 Einzelplatzlizenzierung (Aktivierung)

Einzelplatzlizenzen sind an die Hardware eines bestimmten PCs gebunden.

Gegenüber der dateigebundenen Lizenzierung, hat die Lizenzaktivierung den Vorteil, dass der Anwender oder Systemadministrator die Lizenz selbständig deaktivieren und somit die Bindung an einen bestimmten Rechner wieder aufheben kann, um diese Lizenz an einem anderen PC zu nutzen.

Beachten Sie: Vor einem PC-Wechsel oder bei Änderungen an einem aktivierten System muss die Lizenz vorher deaktiviert werden. Andernfalls verfällt diese Aktivierung und steht Ihnen nicht mehr zur Verfügung.

Dieses Kapitel enthält die folgenden Themen:

- [Aktivierung](#page-10-2) während der Installation| 1<del>1</del> §
- Aktivieren einer installierten KISTERS [3DViewStation](#page-12-0) 13 §
- [Aktivieren](#page-14-0) mit VS Activator ist
- [Deaktivierung](#page-16-0) 1<del>7</del>
- Übersicht der [aktivierten](#page-16-1) Computer I<sup>1</sup>7
- <span id="page-10-2"></span>[Fehlerbehebung](#page-16-2) 17

# 4.2.1 Aktivierung während der Installation

## Aktivierung

Wenn auf Ihrem System keine gültige Lizenz gefunden wird, werden Sie am Ende des Installationsvorgangs aufgefordert, einen Lizenztyp auszuwählen.

- Selektieren Sie ACTIVATE LICENSE und geben Sie Ihren Lizenzschlüssel ein.
- Klicken Sie auf [ACTIVATE].

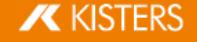

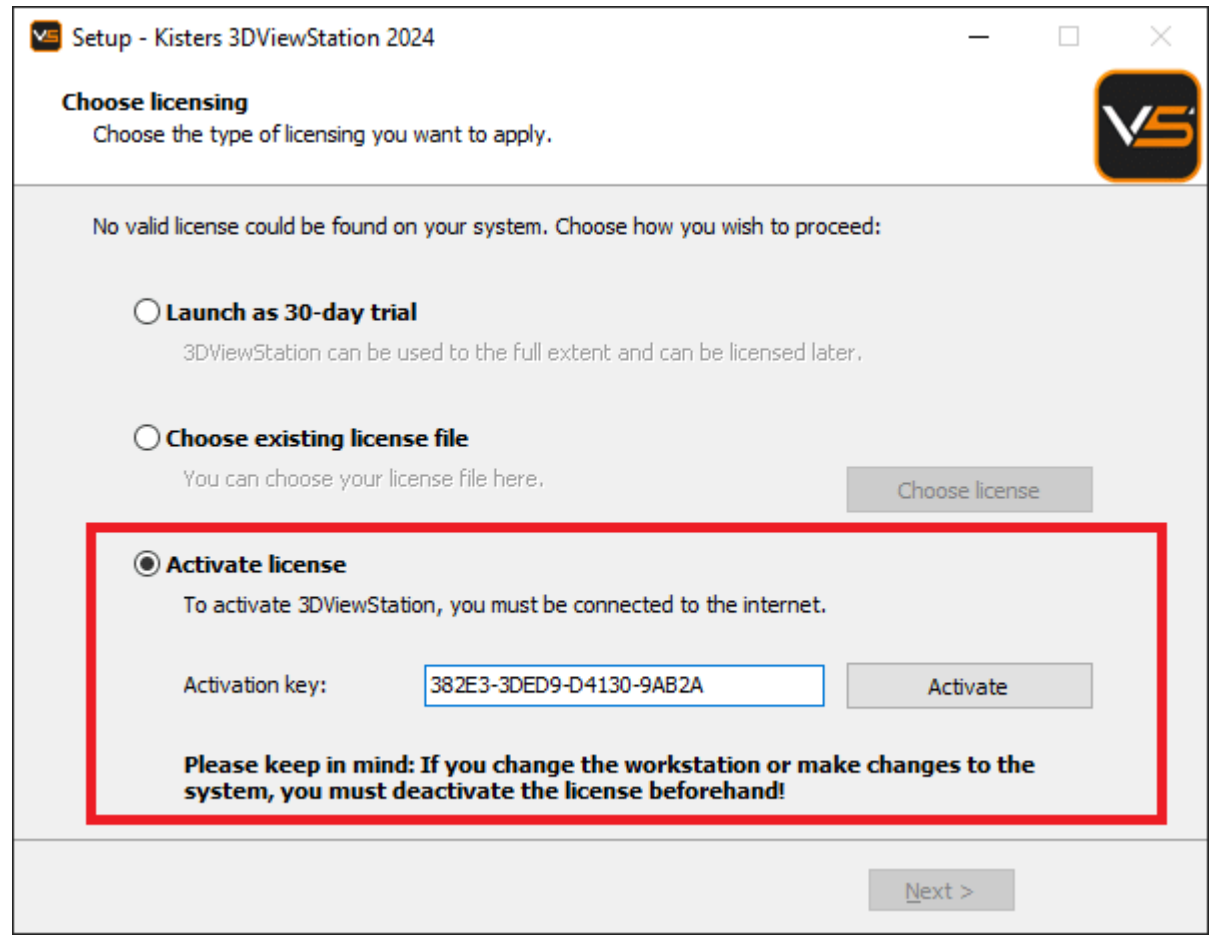

Im Falle eines Updates wird die Lizenz ebenfalls automatisch aktualisiert, solange sie noch unter eine laufende Wartung fällt und unser Activation Center erreichbar ist.

Wenn die Aktivierung nicht erfolgreich ist, öffnet sich der <mark>VS [Activator](#page-14-0)l 16 mit zusätzlichen Informationen. Hilfe dazu</mark> finden Sie im Kapitel [Fehlerbehebung](#page-16-2)| 1わ.

Beachten Sie: Die Lizenz ist jetzt an dieses System gebunden! Wenn Sie Änderungen an diesem System vornehmen möchten, z.B. die Installation neuer Hardware oder die Änderung des Hostnamens, müssen Sie die Lizenz zunächst deaktivieren. Andernfalls verfällt diese Aktivierung und steht Ihnen nicht mehr zur Verfügung.

## <span id="page-11-0"></span>Deaktivierung

Die Lizenz kann während des Deinstallationsvorgangs deaktiviert werden. Sie finden das Deinstallationsprogramm im Installationsverzeichnis.

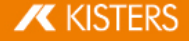

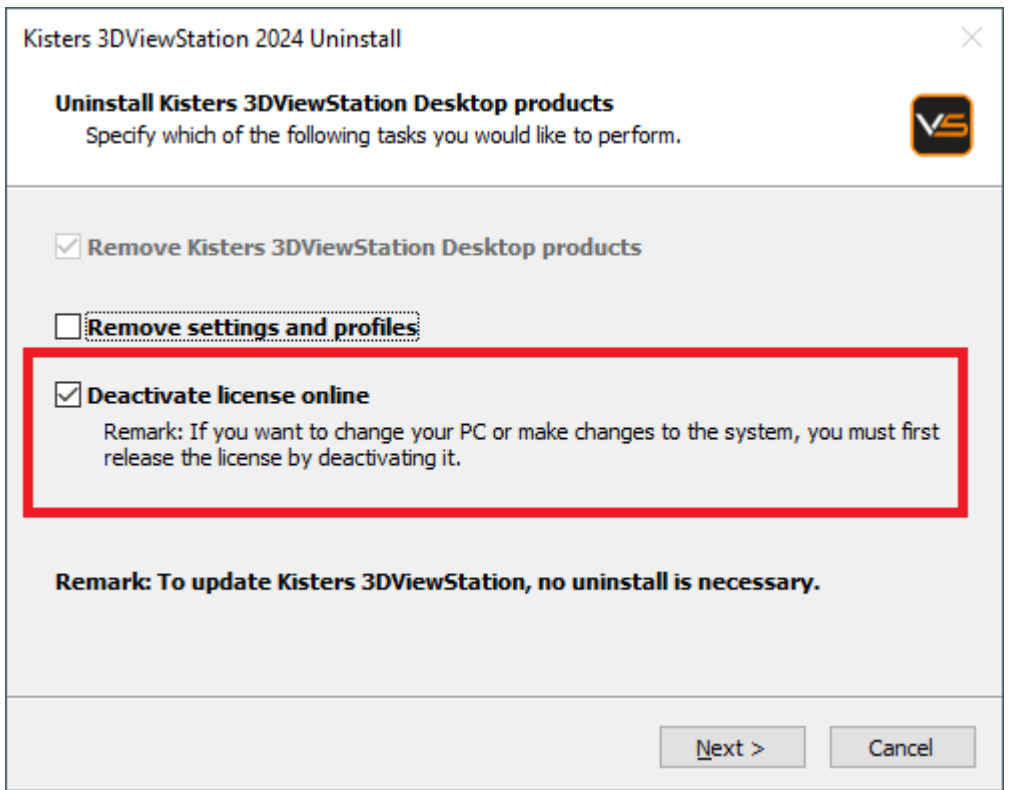

# <span id="page-12-0"></span>4.2.2 Aktivieren einer installierten KISTERS 3DViewStation

Eine bereits installierte 3DViewStation kann über das Fenster LIZENZIERUNG aktiviert werden (standardmäßig in der unteren linken Ecke sichtbar). Wenn dieses Fenster ausgeblendet ist, können Sie es über die Karteikarte ANSICHT > FENSTER ANZEIGEN > LIZENZIERUNG aktivieren.

## Aktivierung

- Erweitern Sie in der Baumansicht des Fensters **LIZENZIERUNG** den Bereich **LIZENZAKTIVIERUNG**.
- Geben Sie Ihren Lizenzschlüssel zum Aktivieren ein.
- Klicken Sie auf [SCHLÜSSEL AKTIVIEREN].

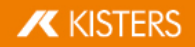

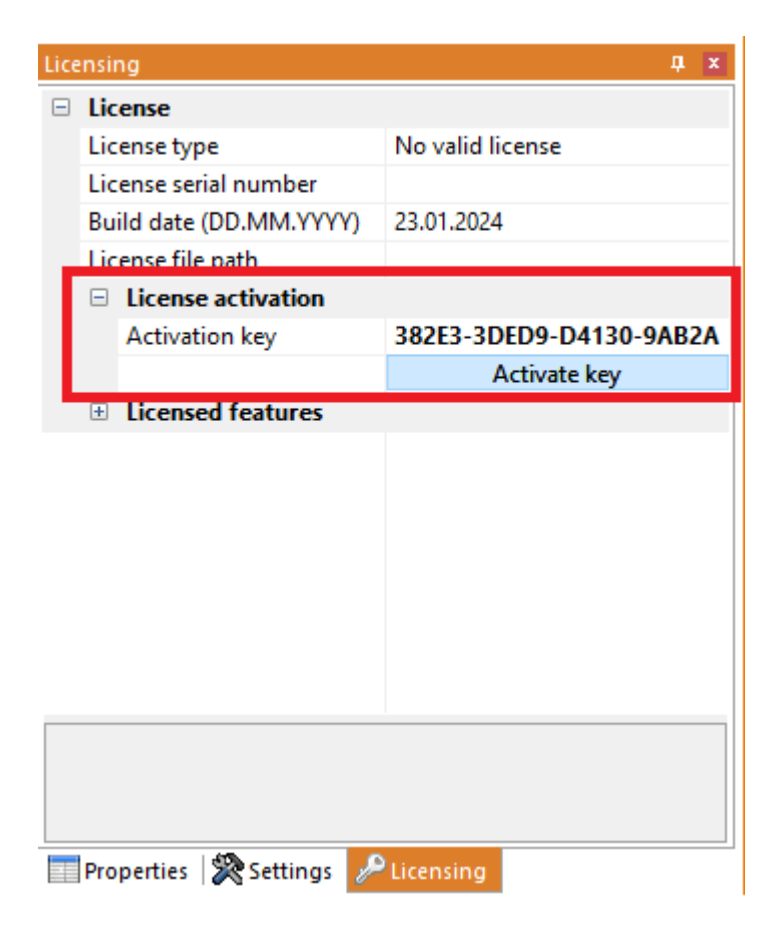

Bei Erfolg werden Sie aufgefordert, 3DViewStation neu zu starten. Klicken Sie auf Ja. Wenn Fehler auftreten, lesen Sie den Abschnitt [Fehlerbehebung](#page-16-2)| 1わ

### Lizenz aktualisieren

Um Ihre Lizenzdatei zu aktualisieren, navigieren Sie zum Bereich LIZENZIERUNG und klicken Sie auf LIZENZ HERUNTERLADEN.

### <span id="page-13-0"></span>Deaktivierung

Um Ihren Lizenzschlüssel zu deaktivieren, gehen Sie zum Bereich LIZENZIERUNG > LIZENZAKTIVIERUNG und klicken Sie auf [**SCHLÜSSEL DEAKTIVIEREN**]. Wenn Fehler auftreten, siehe [Fehlerbehebung](#page-16-2)| 1\*).

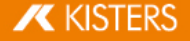

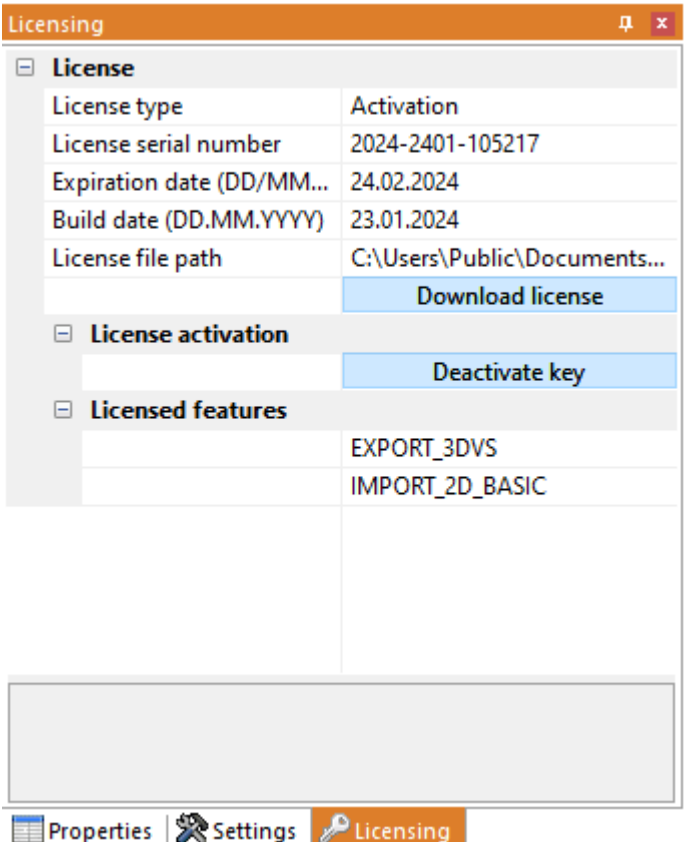

# <span id="page-14-0"></span>4.2.3 Aktivieren mit VS Activator

Der VS Activator wird mit jedem 3DViewStation-Produkt installiert. Er befindet sich im Unterverzeichnis Werkzeuge des Installationsordners der 3DViewStation.

# Aktivierung

- §Öffnen Sie VS Activator durch einen Doppelklick auf VSActivator.exe.
- Geben Sie Ihren Aktivierungsschlüssel in das Eingabefeld ein. Geben Sie optional einen Kommentar ein, um Ihre Aktivierung nachträglich zu identifizieren; Sie können ihn nicht nachträglich bearbeiten. Im Fenster mit den Protokollmeldungen können Sie sehen, ob die Aktivierung erfolgreich war. Wenn Fehler auftreten, siehe [Fehlerbehebung](#page-16-2)| 1わ Im Erfolgsfall wird die Lizenzdatei automatisch heruntergeladen und kann durch Klicken auf OPEN LICENSE FOLDER gefunden werden.<br>§ Schließen Sie den \
- Schließen Sie den VS Activator.

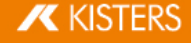

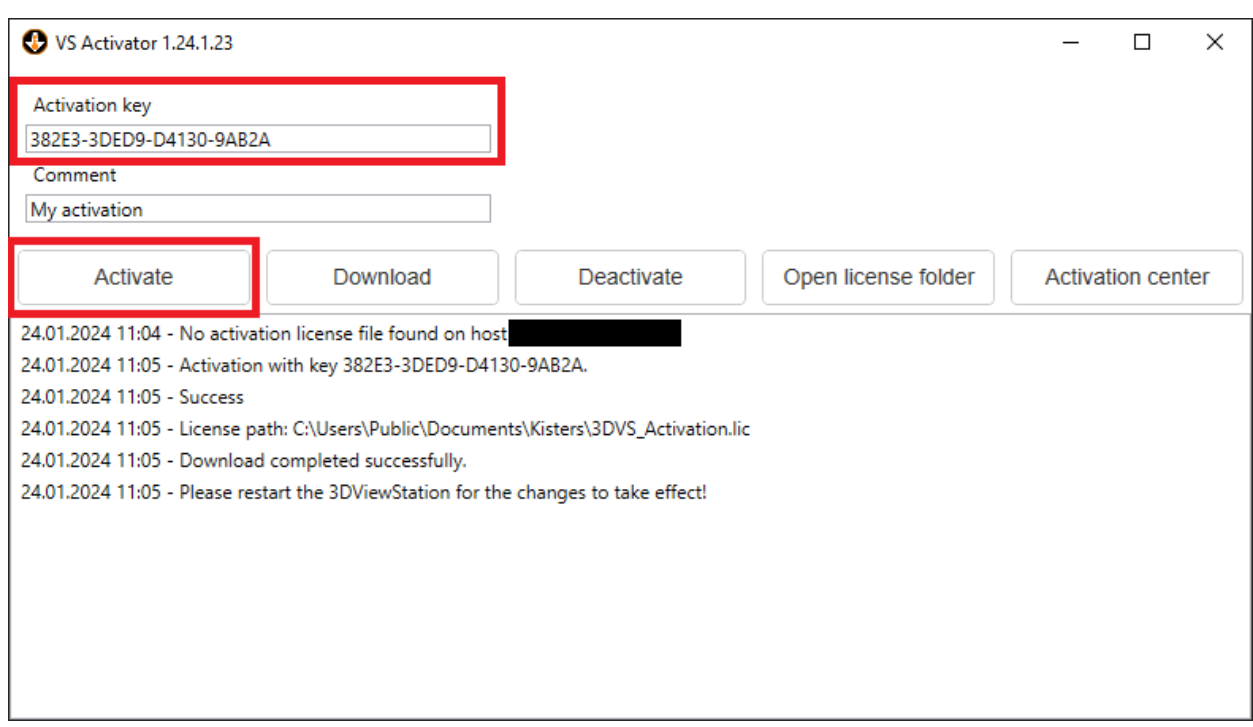

# Download

Verwenden Sie die Schaltfläche DOWNLOAD, um Ihre aktualisierte Lizenz-Datei zu erhalten.

# <span id="page-15-0"></span>Deaktivierung

- Öffnen Sie VS Activator durch einen Doppelklick auf VSActivator.exe.
- Ihre aktivierte Lizenz wird automatisch in VS Activator geladen.<br>■ Klicken Sie auf die Schaltfläche [DEAKTIVIEREN].
- Klicken Sie auf die Schaltfläche [DEAKTIVIEREN].<br>• Schließen Sie den VS Activator.
- Schließen Sie den VS Activator.

Beachten Sie: WebViewer, VisShare und KAS lassen sich nicht deaktivieren. Bitte [kontaktieren](#page-37-0) Sie uns| औ, wenn Sie die Installation auf ein neues Hostsystem verschieben möchten.

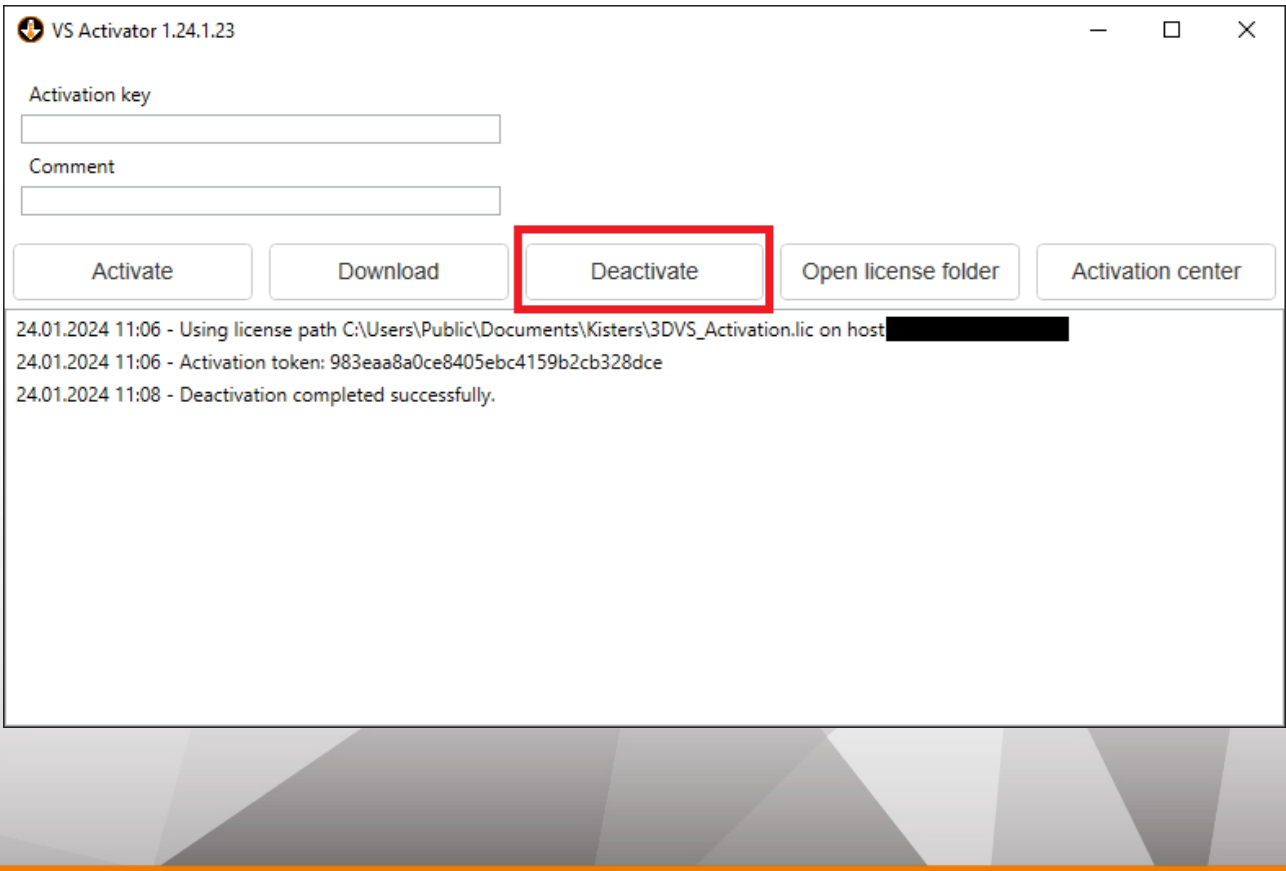

**X KISTERS** 

# Activation Center

Wenn Sie auf die Schaltfläche [ACTIVATION CENTER] klicken, öffnet sich ein Browser-Fenster mit einer [Übersichtsseite](#page-16-1) über Ihre [aktivierten](#page-16-1) Gerätel 14. Ein Aktivierungsschlüssel muss eingegeben werden, um die entsprechenden Maschinen zu sehen.

# <span id="page-16-0"></span>4.2.4 Deaktivierung

Beachten Sie: Für jede Aktivierung erhalten Sie zwei Deaktivierungen pro Wartungsperiode.

Es gibt mehrere Möglichkeiten, eine 3DViewStation zu deaktivieren:

- [Deaktivierung](#page-11-0) mit Deinstallation 12
- [Deaktivierung](#page-15-0) mit VS Activator I 16
- <span id="page-16-1"></span>Deaktivierung über [3DViewStation](#page-13-0) Desktop 14

# 4.2.5 Übersicht der aktivierten Computer

Sie können herausfinden, welche Computer in Ihrer Organisation aktiviert sind, indem Sie die folgende URL aufrufen: <https://license.viewstation.de/Activate>

Geben Sie auf der Seite im Eingabefeld KEY Ihren Aktivierungsschlüssel ein. Die Listenansicht ACTIVATED MACHINES wird automatisch aktualisiert, wenn ein Schlüssel eingegeben wird.

Sie können die Liste der Rechner filtern oder als CSV-Datei herunterladen.

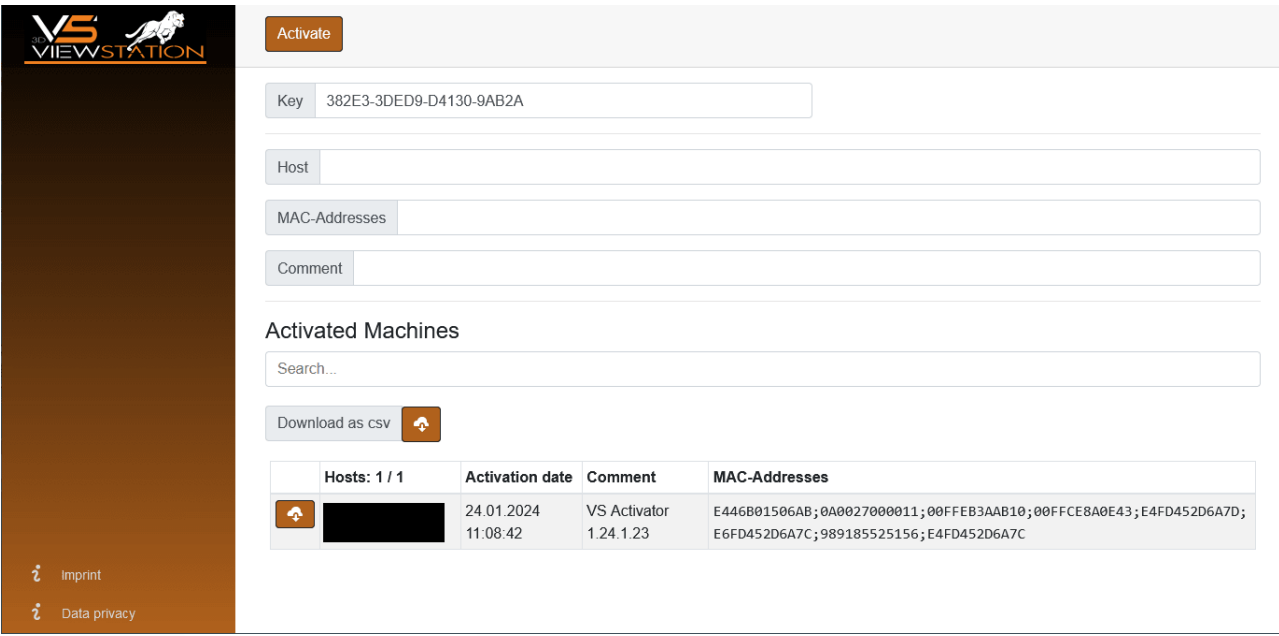

# <span id="page-16-2"></span>4.2.6 Fehlerbehebung

"Meine Lizenz funktioniert nicht oder hat nicht alle Funktionen, die ich erworben habe. Was soll ich tun?"

Versuchen Sie, Ihre Lizenz erneut herunterzuladen und starten Sie die 3DViewStation neu. Sollte dies nicht helfen, [kontaktieren](#page-37-0) Sie unsl 38).

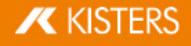

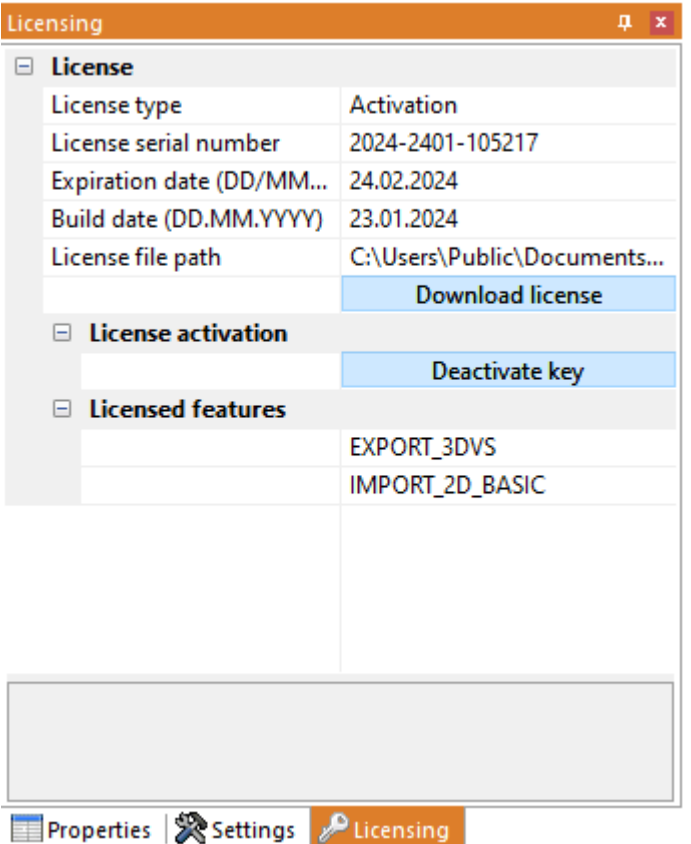

#### Mögliche Fehlermeldungen, die Sie erhalten können:

#### "Es sind keine weiteren Aktivierungen verfügbar"

Ihre Lizenzaktivierungen sind aufgebraucht. Entweder deaktivieren Sie zuerst ein anderes Gerät oder [kontaktieren](#page-37-0) Sie <mark>[uns](#page-37-0)l зв</mark>), um weitere Aktivierungen zu bestellen.

### "Es sind keine weiteren Deaktivierungen verfügbar"

Ihre Lizenzdeaktivierungen sind aufgebraucht. Warten Sie bis zu Ihrer nächsten Wartungserneuerung oder [kontaktieren](#page-37-0) Sie [uns](#page-37-0)l 38), um zusätzliche Deaktivierungen zu bestellen.

## "Verbindung zu license.viewstation.de zur Aktivierung fehlgeschlagen"

Diese Fehlermeldung öffnet ein Browser-Fenster, in dem Sie Ihre Aktivierung vornehmen und Ihre Lizenz herunterladen können.

Wenn Sie das Aktivierungs-Center nicht in Ihrem Browserfenster sehen, überprüfen Sie bitte Ihre Internetverbindung.

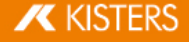

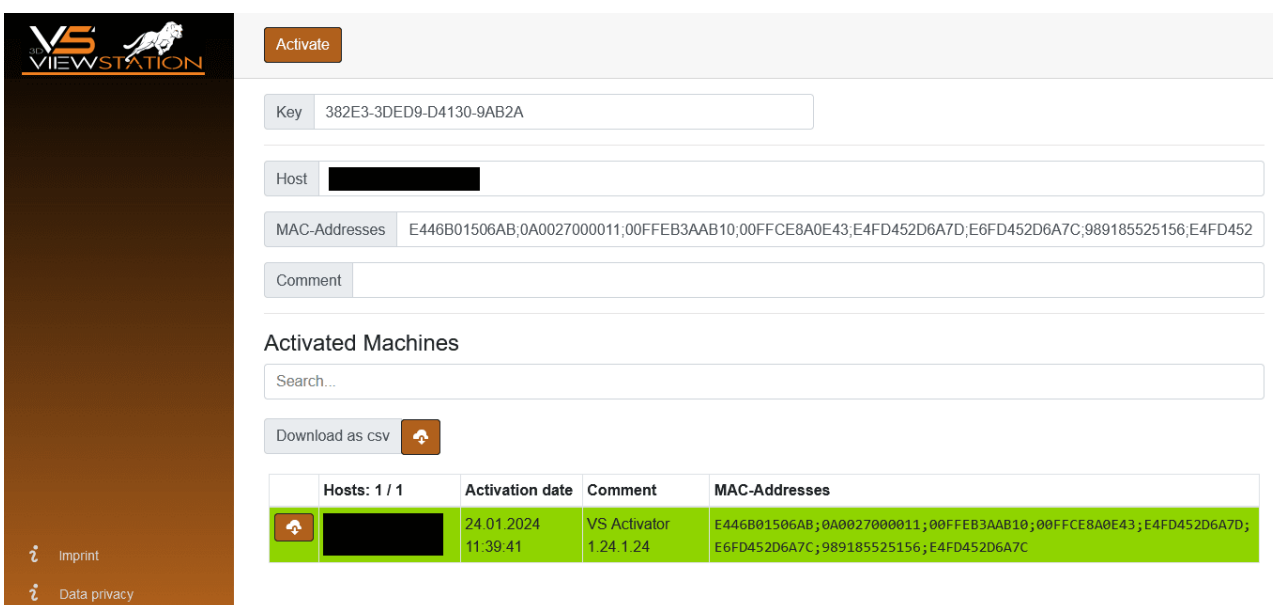

#### "Der Download der Aktivierungslizenz ist fehlgeschlagen"

Der automatische Download wurde wahrscheinlich durch Ihre Proxy-Einstellungen blockiert. Sie können die Datei mit der Lizenz stattdessen im sich öffnenden Browserfenster herunterladen.

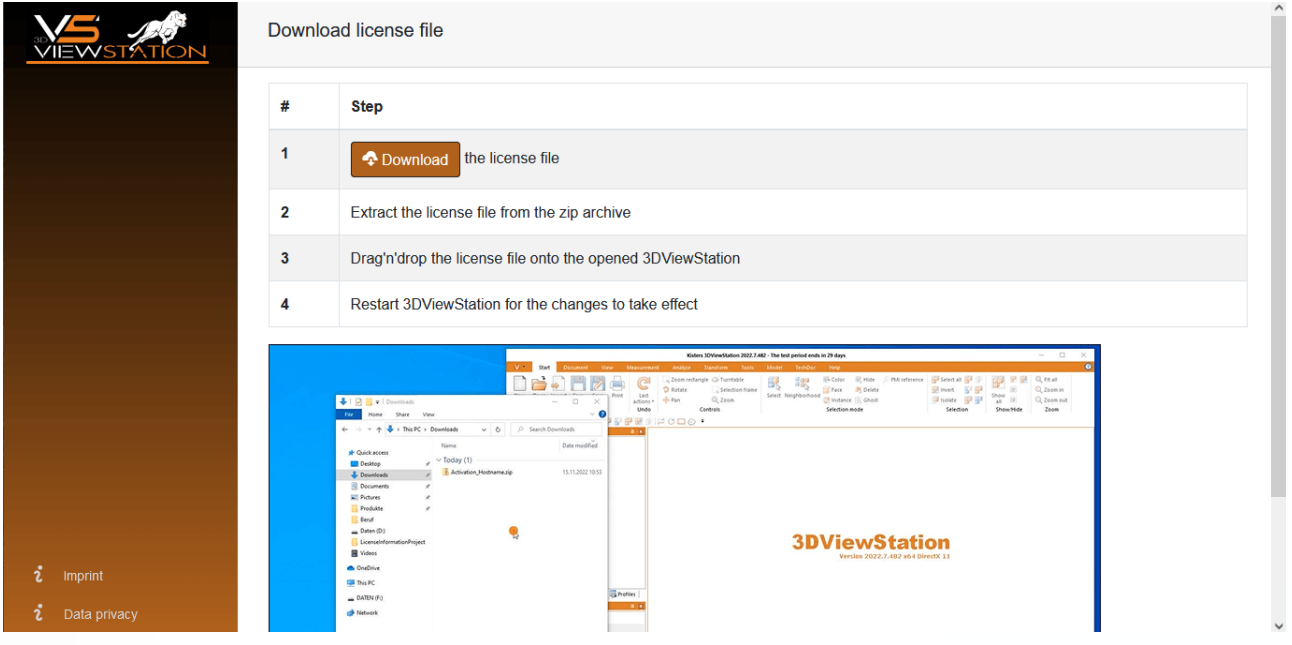

#### "Verbindung zu license.viewstation.de für Deaktivierung fehlgeschlagen"

Bitte prüfen Sie, ob Sie eine Internetverbindung haben. Wenn Sie immer noch Probleme mit der ordnungsgemäßen Deaktivierung der Lizenz haben, wenden Sie sich an [unseren](#page-37-0) Support 38).

#### "Die (De-)Aktivierung der Lizenz ist fehlgeschlagen"

Die (De-)Aktivierung der Lizenz ist aus einem unerwarteten Grund fehlgeschlagen. Bitte prüfen Sie die Log-Nachrichten für weitere Informationen und [kontaktieren](#page-37-0) Sie unseren Support| sh. Wenn Sie 3DViewStation Desktop verwenden, können Sie über HILFE > SUPPORT > SYSTEMINFORMATIONEN hilfreiche Support-Informationen erzeugen.

# <span id="page-18-0"></span>4.3 Netzwerklizenzen (Floating)

Floating-Lizenzen sind nur an die Hardware des Servers gebunden, auf dem der Lizenzmanager läuft. Jeder Client verbindet sich mit dem Lizenzmanager, um Lizenzen anzufordern. Die Anforderung wird abgelehnt, wenn keine Lizenzen mehr verfügbar sind.

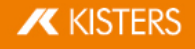

Der Vorteil dieser Lizenzierungsmethode ist, dass die Lizenz nicht an die Hardware des Benutzers gebunden ist. So können sich mehrere Benutzer eine Lizenz teilen, solange sie die 3DViewStation nach der Benutzung schließen.

# <span id="page-19-0"></span>4.3.1 VS-Lizenzmanager

Der VS Lizenzmanager (VSLM) ist unsere hauseigene Lösung für Netzwerklizenzen (Floating). Er ersetzt den zuvor verwendeten LM-X-Lizenzserver.

Sie können die 3DViewStation und den VS-Lizenzmanager von unserer Homepage [\(https://viewer.kisters.de/downloads.html\)](https://viewer.kisters.de/downloads.html) herunterladen.

Die Installationsanleitung gliedert sich in diese Kapitel:

- [Lizenzserver-Installation](#page-19-1)। 20
- [Server-Konfiguration](#page-19-2)  $\infty$
- Konfiguration von [Berechtigungsregel](#page-22-0)  $\ket{23}$
- [Lizenzüberwachnung](#page-27-1)| 28う
- <span id="page-19-1"></span>[Fehlerbehebung](#page-27-2) 28

## 4.3.1.1 Lizenzserver-Installation

Gehen Sie wie folgt vor, um den VS-Lizenzmanager zu installieren:

- Laden Sie das VS [Lizenzmanager](https://viewer.kisters.de/fileadmin/downloads/Register/Kisters_VS_License_Manager.zip) ZIP-Archiv herunter.
- Verschieben Sie den Inhalt des ZIP-Archivs in ein Verzeichnis Ihrer Wahl, zum Beispiel C:\Kisters\VSLM. §
- Kopieren Sie die Lizenzdatei VSLM.lic, die Sie per E-Mail erhalten haben, in das Verzeichnis Ihrer Wahl neben die Datei VSLM.exe.
- Um den VS-Lizenzmanager auszuführen, doppelklicken Sie mit Administratorrechten auf VSLM.exe. Dies öffnet eine Konsole mit einem Protokoll aller VS-Lizenzmanager-Ereignissen. Das Schließen der Konsole stoppt den VS- Lizenzmanager.
- Wenn Sie Fehlermeldungen sehen, in denen Ports erwähnt werden, öffnen Sie die erforderlichen lokalen Ports in der Windows-Firewall. Die Voreinstellungen sind 6200 und 6280. Das Protokoll ist TCP. Wenn Sie eine Firewall eines Drittanbieters verwenden, können Sie diese Meldungen ignorieren. Überprüfen Sie die Ports entsprechend.
- Konfigurieren Sie den VS-Lizenzmanager nach Bedarf, siehe [Serverkonfiguration](#page-19-2)| 2A. Legen Sie zum Beispiel ein Admin-Passwort für die Lizenzüberwachung fest.
- Entfernen Sie den Unterstrich aus \_ServerConfig.json, um die Konfigurationsdatei zu aktivieren.
- Starten Sie den VS-Lizenzmanager neu, damit die neue Konfiguration wirksam wird.

#### Als Windows-Dienst ausführen §

- Um den VS-Lizenzmanager als Windows-Dienst zu installieren und auszuführen, führen Sie die Datei windows service install.bat mit Administratorrechten aus. Damit wird der Dienst so konfiguriert, dass er nach einem Systemneustart automatisch startet.
- Führen Sie nach dem Aktualisieren von VSLM.lic oder ServerConfig.json die Datei windows service restart.bat mit Administratorrechten aus, um die Änderungen auf den VS-Lizenzmanagerdienst anzuwenden.<br>Um den Windows-Dienst zu
- den Windows-Dienst zu entfernen, führen Sie windows service uninstall.bat mit Administratorrechten aus.

# <span id="page-19-2"></span>4.3.1.2 Server-Konfiguration

Das Verhalten des VS Lizenz Managers kann über eine JSON-Datei konfiguriert werden. Zusätzlich zu den allgemeinen Einstellungen des Servers können auch die Nutzungsberechtigungen und die Zugriffsberechtigungen auf Funktionen geregelt werden. Um die Konfiguration zu ändern, bearbeiten Sie einfach die Datei ServerConfig.json mit einem Texteditor wie unten beschrieben. Starten Sie den VS-Lizenzmanager neu, damit die Änderungen wirksam werden.

Beachten Sie: Wenn in Dateipfaden oder Benutzernamen Sonderzeichen verwendet werden, muss JSON-Datei UTF-8kodiert sein.

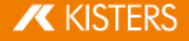

# Allgemeine Einstellungen

#### <span id="page-20-2"></span>Ports

Die Kommunikation zwischen dem VS-Lizenzmanager und den 3DViewStation-Clients erfolgt über das TCP- Netzwerkprotokoll. Die Einstellung TCP\_PORT definiert den verwendeten Port:

"TCP\_PORT": 6200,

<span id="page-20-0"></span>Der [Lizenz-Monitor](#page-27-1)| 28<sup>s</sup>), die Weboberfläche des VS-Lizenzmanagers, kann über einen Webbrowser aufgerufen werden: <Adresse des Lizenzservers>:<HTTP\_PORT>. Die Einstellung HTTP\_PORT\_bestimmt\_den verwendeten HTTP Port:

"HTTP PORT": 6280,

#### Beachten Sie:

- Die angegebenen lokalen Ports müssen in der Firewall des Servers geöffnet sein, damit der VS-Lizenzmanager ordnungsgemäß funktioniert. Für beide Ports ist das erforderliche Protokoll TCP. §
- Wenn Sie andere Ports als die Voreinstellung verwenden, teilen Sie uns dies bitte mit, damit wir Ihre Lizenz auf dem neuesten Stand halten können. Senden Sie dazu eine E-Mail an [orders-viewer@kisters.de](mailto:orders-viewer@kisters.de) mit Ihrem Servernamen, dem von Ihnen verwendeten TCP-Port und der Seriennummer Ihrer Lizenz.

#### <span id="page-20-1"></span>Passwörter

Um auf die Admin-Ansicht des Lizenz-Monitors (einschließlich Logs, Konfigurationsübersicht und Checkout-Historie) zuzugreifen, muss ein Passwort konfiguriert werden:

```
"ADMIN PASSWORD": "SuperUser123",
```
Beachten Sie: Das Passwort wird nur in base64-Kodierung gesendet. Wählen Sie daher ein eindeutiges Passwort, das nur für den VS-Lizenzmanager verwendet wird.

Sie können optional ein Hauptpasswort konfigurieren. Wenn diese Einstellung aktiviert ist, wird sogar der einfache Lizenz-Monitor vor der Anzeige von Informationen ein Passwort abfragen:

```
"MAIN_PASSWORD": "",
```
#### Log-Datenerfassung

Der Speicherort der Protokolldateien des VS-Lizenzmanagers kann mit dem Parameter LOG\_PATH geändert werden. Der Pfad kann absolut oder relativ mit einem führenden ". /" sein:

```
"LOG_PATH": "./Logs",
```
Das Format der Logs kann mit dem gleichnamigen Parameter angegeben werden:

```
"LOG_FORMAT": "NORMAL",
```
Das alternative Protokollformat zu NORMAL ist RESTRICTED, das das Schreiben von Benutzernamen, Hostnamen und IP-Adressen in die Protokolldatei und deren Anzeige im Lizenz-Monitor unterdrückt. Für Support-Fälle ist es möglich, die letzten Log-Dateien über eine Schaltfläche im Lizenz-Monitor von einem normalen in ein eingeschränktes Format zu konvertieren.

Sie können die Anzahl der Tage konfigurieren, nach denen alte Log-Dateien entfernt werden:

```
"LOG_ARCHIVE_COUNT": 90,
```
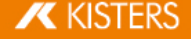

Die Voreinstellung ist 90 Dateien, was 90 Tagen oder 3 Monaten entspricht. Wenn Sie das löschen von Log-Dateien deaktivieren möchten, setzen Sie den Wert auf null.

#### **► Erweiterte Einstellungen**

#### Hochverfügbare Lizenzierung (HAL)

Um eine ausfallsichere Lizenzierung zu gewährleisten (z.B. bei Serverausfällen oder Updates), können Sie redundante Server einrichten, die alle dieselben Lizenzen und Funktionen bedienen können. Die Serveradressen werden wie die Adresse des [Lizenzsservers](#page-20-0)l 2A in der Client-Lizenz definiert:

```
"HAL SERVERS": "port@server1;port@server2;...",
```
Die Reihenfolge der Server bestimmt die Priorität der Verfügbarkeit. Der erste Server sollte also der Hauptserver mit der höchsten Verfügbarkeit sein. Wenn ein Server ausfällt, übernimmt der nächste in der Liste, solange der andere nicht verfügbar ist. Während des Ausfalls des Hauptservers wird nur die Ausleihfunktion nicht verfügbar sein. Es können zwei oder mehr Server konfiguriert werden.

#### Beachten Sie:

- Die Liste muss für alle Serverkonfigurationen und Client-Lizenzen identisch sein. Andernfalls tritt ein undefiniertes Verhalten auf.
- Bitte informieren Sie uns über Änderungen in Ihrer HAL-Konfiguration, damit Ihre Lizenz auf dem neuesten Stand bleibt. Senden Sie dazu eine E-Mail an [orders-viewer@kisters.de](mailto:orders-viewer@kisters.de) mit den Namen Ihrer Server, den ausgewählten Ports und der Seriennummer Ihrer Lizenz.

#### Internet-Protocol-Version

Der VS-Lizenzmanager unterstützt beide Versionen des Internetprotokolls (IPv4 oder IPv6). Welche Sie bevorzugen, können Sie hier festlegen:

```
"IP_VERSION": "IPv4",
```
#### Einstellungen für den Verlauf

Die Verlaufsdaten (maximale Nutzung und Ablehnungen) werden häufig aktualisiert, aber standardmäßig nur alle acht Stunden, um die Serverlast zu reduzieren. Dies kann in den Einstellungen geändert werden:

```
"HISTORY UPDATE HOURS": 8,
```
Ähnlich wie bei der Bereinigung des Archivs der Log-Dateien ist es möglich, alte Verlaufsdaten automatisch zu entfernen. Dies umfasst nur Echtzeitdaten, die den größten Teil des Speicherplatzes für Verlaufsdaten einnehmen. Diese Einstellung ist standardmäßig deaktiviert:

```
"HISTORY ARCHIVE COUNT": 0,
```
#### Heartbeats und Timeouts

Um die kontinuierliche Nutzung von ausgecheckten Funktionen sicherzustellen, verwendet der VS-Lizenzmanager Heartbeats.

- Verwenden Sie HEARTBEAT\_SECONDS, um zu konfigurieren, wie oft Heartbeats von Clients gesendet werden. Die Voreinstellung ist 2 Minuten und 20 Sekunden.
- MitTIMEOUT SECONDS können Sie konfigurieren, wann ein Client eine Zeitüberschreitung nach dem erfolgreichen Empfang des letzten Heartbeats erhalten soll. Die Voreinstellung ist 5 Minuten.
- Verwenden Sie HEARTBEAT\_CONTROL\_SECONDS, um zu konfigurieren, wie oft der Server auf Heartbeats der Clients prüft. Die Voreinstellung ist 3 Sekunden. Wenn Sie eine große Anzahl von Clients haben, kann dieser Wert leicht erhöht werden, um die Serverlast zu verringern.

In der Konfigurationsdatei sehen diese Werte wie folgt aus:

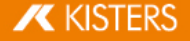

```
"HEARTBEAT SECONDS": 140,
"TIMEOUT SECONDS": 300,
"HEARTBEAT CONTROL SECONDS": 3,
```
#### <span id="page-22-0"></span>4.3.1.3 Konfiguration von Berechtigungsregel

Die Nutzungsberechtigungen des VS-Lizenzmanagers können durch Bearbeiten und Speichern der Datei ServerConfig.json konfiguriert werden. Dies beinhaltet das Zulassen, Verweigern, Einschränken und Reservieren von Checkouts und Ausleihen von Funktionen für bestimmte Benutzer. Starten Sie den VS-Lizenzmanager neu, damit die Änderungen wirksam werden.

# Wann sollte ich welche Berechtigungsregel verwenden? §

- Wenn Sie möchten, dass die meisten Ihrer Benutzer alle Features nutzen können und nur einige wenige eingeschränkt sind, verwenden Sie [Deny-Regeln](#page-25-0) ande
- Wenn Sie einigen wenigen privilegierten Benutzern die Nutzung bestimmter Features erlauben und die meisten Ihrer Benutzer einschränken möchten, verwenden Sie [Allow-Regeln](#page-23-0) 24).
- Wenn Sie die Anzahl der Features, die verschiedenen Benutzergruppen zur Verfügung stehen, kontrollieren möchten, verwenden Sie [Limit-Regeln](#page-25-1)| 26) und [Reserve-Regeln](#page-26-0)| 27).

#### Wie kann ich bestimmte Benutzer angeben?

In jeder Regel können Benutzer mit Benutzernamen, Hostnamen oder IP-Adressen (IPv4 oder IPv6) angegeben werden und müssen durch ein Semikolon getrennt werden:

"USERS": "BenutzerEins;BenutzerZwei;BenutzerDrei;..."

Wenn die Liste umfangreich wird oder wenn dieselbe Liste in mehreren Berechtigungsregeln verwendet wird, ist es sinnvoll, am Ende der Konfigurationsdatei Gruppen (GROUPS) zu definieren. Das Format zur Definition der Gruppenmitglieder (MEMBERS) ist das gleiche wie für USERS. Geschweifte Klammern {...} definieren eine Gruppe innerhalb der Gruppenliste [...], getrennt durch Kommata.

```
"GROUPS": [
   {
       "NAME": "Gruppe 1",
       "MEMBERS":
"BenutzerEins;BenutzerZwei;BenutzerDrei;...;BenutzerN"
   },
   {
       "NAME": "Gruppe 2",
       "MEMBERS": "Host01;Host02;Host03;...;HostX"
   }
]
```
Sie können Benutzer jetzt wie folgt angeben:

"USERS": "Gruppe 1;Gruppe 2"

#### Beachten Sie:

- Wenn Sie viele Hostnamen oder IP-Adressen einschränken, können Sie Platzhalter wie "4.3.2.\*" oder "PC\*" oder IP-Bereiche wie ...4.2.10-50" verwenden. Beispiele für die Verwendung finden Sie unten.
- Unter Windows können Sie Ihre lokalen Gruppen verwenden. Wenn Sie eine lokale Gruppe "Meine Benutzer" haben, die eine Liste von Domänenbenutzern oder eine Domänenbenutzergruppe enthält, können Sie diese wie einen Benutzer- oder Gruppennamen in der Konfigurationsdatei verwenden, indem Sie ihr einfach ein , a '' voranstellen: "USERS" : "&Meine Benutzer". Beispiele für die Verwendung finden Sie unten.

Wichtige Syntax-Regeln:

- Die Serverkonfigurationsdatei verwendet die standardmäßige JSON-Syntax.
- Eckige Klammern [...] definieren die Liste der Berechtigungsregeln für eine Berechtigungseinstellung, getrennt durch Kommata.
- Geschweifte Klammern { . . . } definieren eine einzelne Berechtigungsregel, die durch Kommata getrennt ist.
- Mehrere Schlüssel-Wert-Paare innerhalb einer Berechtigungsregel müssen ebenfalls durch Kommas getrennt werden.
- Alle Benutzer, Features und Seriennummern müssen durch ein Semikolon getrennt werden.
- Sie können die folgenden Beispiele als Vorlagen verwenden.

## <span id="page-23-0"></span>Allow-Regeln

Die Regeln ALLOW\_CHECKOUTS und ALLOW\_BORROWS schränken die Nutzung von Features auf alle außer den angegebenen Benutzern ein. Wenn Sie also berechtigte Benutzer haben, verwenden Sie diese Einstellungen. Sie bestehen aus drei Schlüsselwörtern:

- USERS: erforderlich, Liste der Benutzernamen oder Hostnamen, IP-Adressen oder Gruppennamen §
- FEATURES: optional, Liste der zu beschränkenden Features<br>• SERTALNUMMERN: optional die betroffenen Lizenz-/Seri
- SERIALNUMMERN: optional, die betroffenen Lizenz-/Seriennummern (nur erforderlich, wenn Sie mehrere Lizenzen auf einem VS-Lizenzmanager verwenden)

Beachten Sie: Die optionalen Schlüsselwörter FEATURES und SERIALNUMBERS können entfernt, leer gelassen oder auf, \* ' gesetzt werden, wenn sie nicht verwendet werden.

#### Beispiele

Eine Regel, die Funktionen nur für ausgewählte Benutzer zulässt, würde wie folgt aussehen:

```
"ALLOW_CHECKOUTS": [
    {
        "FEATURES":
"FUNCTIONALITY_ADVANCED_ANALYSIS;FUNCTIONALITY_TECHDOC",
        "USERS": "Ein Benutzer; Ein anderer Benutzer; Ein
weiterer Benutzer"
    }
\frac{1}{\sqrt{2}}
```
Das Ausleihen von EXPORT ALL nur für die in einer Group mit dem NAMEN "Benutzer-Ausleihen" definierten Members zuzulassen, würde so aussehen:

```
"ALLOW_BORROWS": [
   {
       "FEATURES": "EXPORT_ALL",
       "USERS": "Benutzer-Ausleihen"
   }
],
...
"Groups" : [
   {
       "NAME": "Benutzer-Ausleihen",
       "MEMBERS": "Ein Benutzer; Ein anderer Benutzer; Ein
weiterer Benutzer"
   }
]
```
Dieselbe Regel, aber mit der Einschränkung, dass alle Features für alle Benutzer außer den Mitgliedern der definierten Gruppe ausgeliehen werden können:

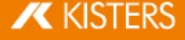

```
"ALLOW_BORROWS": [
    {
        "USERS": "Benutzer-Ausleihen"
    }
\frac{1}{\sqrt{2}}
```
Mehrere zulässige Regeln werden durch ein Komma getrennt:

```
"ALLOW_CHECKOUTS": [
   {
       "FEATURES":
"FUNCTIONALITY_ADVANCED_ANALYSIS;FUNCTIONALITY_TECHDOC",
       "USERS": "Benutzer-Funktionen"
   },
   {
       "FEATURES": "KAS",
       "USERS": "KAS-Benutzer"
   }
],
```
Wenn Sie ein Feature nur für eine bestimmte Windows-Benutzergruppe mit dem Präfix & zulassen, sieht das folgendermaßen aus:

```
"ALLOW_CHECKOUTS": [
   {
       "FEATURES": "EXPORT_ALL",
       "USERS": "&WindowsGruppe"
   }
],
```
Wenn Sie ein Feature für ein bestimmtes Hostnamenmuster zulassen, sieht das folgendermaßen aus. Dies würde alle PC's mit Namen wie PC001 und PC456 oder WS12CAD und WS34CAD erlauben.

```
"ALLOW_CHECKOUTS": [
    {
       "FEATURES": "EXPORT_ALL",
       "USERS": "PC*;WS*CAD"
    }
],
```
Eine der Mehrfachlizenzen nur für eine bestimmte IP-Domäne zuzulassen, würde so aussehen:

```
"ALLOW_CHECKOUTS": [
   {
       "SERIALNUMBERS": "2024-0101-123456",
       "USERS": "4.3.2.*"
   }
],
```
Wenn Sie eine Lizenz nur für einen bestimmten IP-Bereich zulassen, sieht das folgendermaßen aus:

```
"ALLOW_CHECKOUTS": [
    {
```
"USERS": "4.3.2.10-50" }  $\vert$ ,

#### <span id="page-25-0"></span>Deny-Regeln

Die Deny-Regeln DENY\_CHECKOUTS und DENY\_BORROWS schränken die Nutzung von Funktionen auf die angegebenen Benutzer ein, so dass die meisten Benutzer sie trotzdem nutzen können. Die Syntax und die Schlüsselwörter sind dieselben wie bei den Regeln für Allow.

#### Beispiele

Eine Regel, die ausgewählten Benutzern Funktionen verweigert, würde wie folgt aussehen:

```
"DENY_CHECKOUTS": [
    {
        "FEATURES":
"FUNCTIONALITY_ADVANCED_ANALYSIS;FUNCTIONALITY_TECHDOC",
        "USERS": "Ein Benutzer; Ein anderer Benutzer; Ein
weiterer Benutzer"
    }
\frac{1}{\sqrt{2}}
```
Eine Regel, die das Ausleihe von EXPORT\_ALL für die in einer Group mit dem NAMEN "Ausleihe verweigert" definierten Members verweigert, würde wie folgt aussehen:

```
"DENY_BORROWS": [
   {
       "FEATURES": "EXPORT_ALL",
       "USERS": "Ausleihe verweigert"
   }
],
...
"Groups" : [
   {
       "NAME": "Ausleihe verweigert",
       "MEMBERS": "Ein Benutzer; Ein anderer Benutzer; Ein
weiterer Benutzer"
   }
]
```
#### Beachten Sie:

- Gleichzeitig schränken die Checkout-Regeln auch die Ausleih-Vorgänge ein, aber die Borrow-Regeln haben keinen Einfluss auf die Checkout-Aktionen.
- Deny-Regeln haben Vorrang vor allen Allow-Regeln. Wenn ein Benutzer für dieselbe Lizenz und dieselbe Funktion sowohl in einer Allow- als auch in einer Deny-Regeln aufgeführt ist, wird die Deny-Regel angewendet und die Allow-Regel ignoriert.

#### <span id="page-25-1"></span>Limit-Regeln

Die Limit-Regeln LIMIT\_CHECKOUT und LIMIT\_BORROW sind nützlich, um die Anzahl der Funktionen zu steuern, die für verschiedene Benutzergruppen verfügbar sein sollen. Sie werden auch verwendet, um die Dauer des

# **X KISTERS**

Ausleihens von Funktionen zu begrenzen. Ihre Syntax basiert auf den Allow- und Deny-Regeln, mit zusätzlichen Schlüsselwörtern:

- COUNT: Die Anzahl der Features, die für die angegebenen USERS verfügbar sein sollen. §
- EXCEPT\_USERS: Es ist möglich, Ausnahmen zu einer Limit-Regel hinzuzufügen. Wenn Sie also berechtigte Benutzer innerhalb einer größeren Gruppe haben, die Sie einschränken möchten, fügen Sie sie hier hinzu.

Nur für LIMIT\_BORROW: §

HOURS: Die maximale Anzahl von Stunden, die die angegebenen Funktionen ausgeliehen werden können.

#### Beispiele

Schränken Sie die Nutzung eines Features innerhalb einer Gruppe von Benutzern ein:

```
"LIMIT_CHECKOUTS": [
    {
         "FEATURES": "IMPORT_ALL",
         "USERS": "Benutzer \overline{1}: Benutzer 2; Benutzer
3;...;Benutzer 30",
        "COUNT": 15
    }
\frac{1}{2},
```
Begrenzen Sie die Ausleihdauer einer Funktion für alle Benutzer auf eine Woche, mit Ausnahme eines berechtigten Benutzers, der drei Monate lang ausleihen darf. Dies wird erreicht, indem Sie zunächst die Voreinstellung auf drei Monate erhöhen und dann alle Benutzer mit Ausnahme des berechtigten Benutzers einschränken:

```
"LIMIT_BORROWS": [
   {
       "HOURS": 2160
   },
   {
       "EXCEPT USERS": "Berechtigter Benutzer",
       "HOURS" : 168}
],
```
#### <span id="page-26-0"></span>Reserve-Regeln

Die Reserve-Regel RESERVE CHECKOUTS kann im Gegensatz zu den [Limit-Regeln](#page-25-1)| 26) verwendet werden, um sicherzustellen, dass eine bestimmte Anzahl an Funktionen für bestimmte Benutzer immer verfügbar ist. Die Syntax ist die gleiche wie bei <u>[Allow-Regeln](#page-23-0)|</u> 24ì, mit dem Zusatz des Schlüsselworts COUNT.

#### Beispiele

Reservieren Sie eine Funktion für drei berechtigte Hosts:

```
"RESERVE_CHECKOUTS": [
   {
       "FEATURES": "IMPORT_2D_ADVANCED",
       "USERS": "HostX; HostY; HostZ",
       "COUNT": 3
   }
],
```
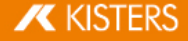

## <span id="page-27-1"></span>4.3.1.4 Lizenzüberwachnung

Der Lizenz-Monitor, die Weboberfläche des VS-Lizenzmanagers, kann über einen Webbrowser aufgerufen werden: <Adresse des Lizenzservers>:<HTTP\_PORT>. Sie zeigt Lizenzinformationen, die Verfügbarkeit und Nutzung von Funktionen und die verbundenen Clients an. Die Lizenzüberwachung wird automatisch alle 60 Sekunden aktualisiert, um Sie auf dem neuesten Stand zu halten.

Mit dem konfigurierten [Admin-Passwort](#page-20-1)l 2<del>h</del> ist es möglich, auf eine erweiterte Version der Lizenzüberwachung zuzugreifen, die die neuesten Protokollmeldungen, die Konfigurationseinstellungen und einen Schnitt zur Visualisierung des Checkout-Verlaufs in Diagrammen enthält. Diese Karteikarten werden nicht automatisch nachgeladen.

Bei Bedarf kann der Zugriff auf die grundlegende Lizenzüberwachung vollständig eingeschränkt werden, indem Sie ein [Hauptpasswort](#page-20-1)| 2<del>1</del>) festlegen.

#### Checkout-Verlauf

Der VS-Lizenzmanager speichert Daten darüber, wie viele Funktionen im Laufe der Zeit und von welchen Benutzern genutzt werden. Zusätzlich zur Echtzeit-Ansicht der Funktionsnutzung des aktuellen Tages gibt es vorkonfigurierte Diagramme zur stündlichen Nutzung der letzten 24 Stunden, zur täglichen Nutzung der letzten 30 Tage, zur monatlichen Nutzung der letzten 12 Monate und zu den täglich verweigerten Benutzern der letzten 30 Tage.Es ist auch möglich, benutzerdefinierte Diagramme für einzelne Zeiträume zu erstellen.

Die Verwendungsdaten werden im Installationsverzeichnis unter /data/History/ gespeichert. Die Daten werden im CSV-Format gespeichert und können problemlos für weitere Analysen verwendet werden. Die Spalten sind time (Sekunden seit 01.01.1970), count, feature, username und errorcode.

## <span id="page-27-2"></span>4.3.1.5 Fehlerbehebung

#### "No allow rule found in windows firewall for tcp <port>, license checkout might not be accessible" §

- Uberprüfen Sie, ob Sie die [konfigurierten](#page-20-2) Ports in Ihrer Firewall| 2A freigegeben sind.
- Wenn Sie eine Firewall eines Drittanbieters (oder gar keine Firewall) verwenden, können Sie diese Meldung ignorieren. Wir können dies nur erfolgreich überprüfen, wenn die Windows-Firewall aktiv ist.

# <span id="page-27-0"></span>4.3.2 X-Formation LM-X (abgekündigt)

Bitte ziehen Sie in Erwägung, Ihren LM-X-Lizenzmanager auf den VS-Lizenzmanager zu aktualisieren, da LM-X nicht mehr unterstützt wird.

Die Installationsanleitung gliedert sich in diese Kapitel:

- [Lizenzserverinstallation](#page-27-3) und -lizenzierungl 28
- [Client-Lizenzserver-Kommunikation](#page-28-0) 29 §
- [Lizenzüberwachung](#page-29-0)l 30) §
- <span id="page-27-3"></span>[Fehlerbehebung](#page-30-0)| 3A

# 4.3.2.1 Lizenzserverinstallation und -lizenzierung

Um den Lizenzserver zu installieren, gehen Sie wie folgt vor:

- Laden Sie das ZIP-Archiv LIZENZSERVER 64 BIT aus dem Kapitel Downloads (Rubrik "Weitere Downloads") herunter und entpacken Sie dieses.
- Führen Sie das enthaltene Setup aus und folgen Sie den Installationsanweisungen (z.B. lmx-endusertools  $v4.9.1$  win64  $x64.msi$ .
- Wählen Sie die beiliegende liblmxvendor.dll aus und installieren Sie den Lizenzserver als Dienst (Service). Starten Sie den Lizenzserver nach der Installation nicht, da die Lizenz zuerst hinzugefügt werden muss.

**X KISTERS** 

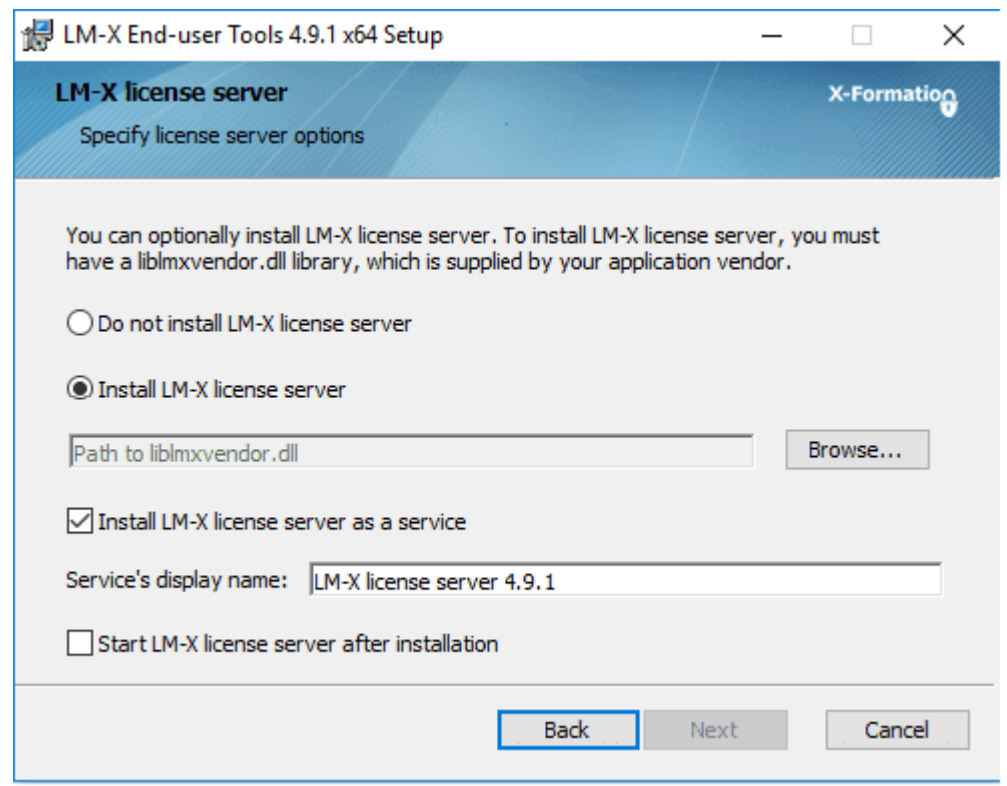

- Legen Sie nach Abschluss der Installation die Datei Network.lic in das LM-X Programmverzeichnis, bevor Sie den LM-X-Lizenzserver-Dienst starten. Zum Beispiel C:\Programme\X-Formation\LM-X End-user Tools. Legen Sie keinesfalls alte Lizenzen oder die Client-Lizenz (3DVS.lic) in dieses Verzeichnis! §
- Wurden obige Schritte erfolgreich ausgeführt, starten Sie nun den Lizenzserverdienst.
- Der Lizenzserverdienst kann über die Windows-Systemsteuerung deinstalliert werden.
- Hinweis: Der Lizenzserver kann ferngewartet werden. Das Zugangspasswort kann in der Serverkonfigurationsdatei lmx-serv.cfg geändert werden. Diese finden Sie im Installationsverzeichnis. Suchen Sie in der Datei nach REMOTE ACCESS PASSWORD.

#### Hinweis zum Aktualisieren der Lizenzserversoftware und Lizenz

Sollten Lizenzen über die Kalenderfunktion des 3DViewStation-Clients ausgeliehen worden sein (borrowed), kann ein paralleles Aktualisieren in Ausnahmefällen dazu führen, dass die Lizenz nicht mehr aktiv vom Nutzer vor Ablauf der Leihfrist zurückgegeben werden kann. Die Lizenz steht nach Ablauf der Leihfrist wieder am Server zur Verfügung.

- Die Lizenz kann im laufenden Betrieb ersetzt werden. Anschließend ist ein Neustart des Dienstes erforderlich.
- Eine neue Lizenzsoftware kann nach obiger Anleitung parallel in ein neues Verzeichnis installiert werden. Stoppen Sie den alten Lizenzdienst und starten Sie anschließend den neuen Dienst. Wir empfehlen Ihnen, den alten Dienst zu deinstallieren.

#### <span id="page-28-0"></span>4.3.2.2 Client-Lizenzserver-Kommunikation

Die Kommunikation zwischen 3DViewStation-Client und Lizenzserver erfolgt über den Port 6200. Sie können diesen ändern, indem Sie den Port serverseitig in der lmx-serv.cfg und clientseitig in der Lizenzdatei 3DVS.lic ändern. Wenn Sie Kommunikationsprobleme feststellen, lesen Sie bitte das Kapitel Fehlersuche/FAQ.

### Portänderung am Server:

- Die Serverkonfigurationsdatei lmx-serv.cfg finden Sie im Installationsverzeichnis, z. B. C:\Programme\X-Formation\LM-X End-user Tools.
- Suchen Sie nach der Zeile TCP\_LISTEN\_PORT = 6200 und ändern Sie den Port 6200 auf einen freien Port Ihrer Wahl.
- Speichern Sie die Konfigurationsdatei und starten Sie den Serverdienst neu, damit die Änderungen wirksam werden.

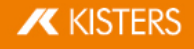

## Port- und Servernamen am Client ändern:

Bitte überprüfen Sie die rot markierte Zeile in der 3DVS.lic. Über diesen Eintrag kann die 3DViewStation Ihren Lizenzserver finden.

#### Auszug aus der 3DVS.lic:

...

#### ~LicenseServerAddress=6200@server\_name

...

- Der Eintrag muss mit einer Tilde "~" beginnen.
- Ändern Sie gegebenenfalls den Port entsprechend Ihrer Serverkonfigurationsdatei lmx-serv.cfg. §
- Tragen Sie nach dem "@" Ihren Servernamen oder die IP-Adresse des Servers ein.
- Vermeiden Sie Änderungen in anderen Zeilen der Lizenzdatei.
- <span id="page-29-0"></span>Bitte teilen Sie uns Änderungen mit, damit wir diese für die nächste Lizenzauslieferung berücksichtigen können.

#### 4.3.2.3 Lizenzüberwachung

Hier wird unsere Applikation zur Lizenzüberwachung beschrieben. Sie können auch weiterhin die Applikation von LMX nutzen, allerdings wird diese nicht mehr aktiv von uns unterstützt. Einige Funktionen der Applikation von LMX sind nicht mehr aktiv (z.B. das Zurückholen von Lizenzen).

Lizenzen, die sich in Verwendung befinden, werden an den Lizenzserver zurückgegeben, sobald die 3DViewStation geschlossen wird.

Sollte keine Lizenz mehr zur Verfügung stehen, können Sie mit dem Network License Monitor herausfinden, welche Arbeitsplätze zurzeit eine Lizenz belegen.

Der Network Licence Monitor ist Bestandteil der Standardinstallation. Sie können die Applikation auch nachträglich im Bereich Downloads (Optionale Downloads) herunterladen.

- Starten Sie den Network License Monitor durch Betätigen der Schaltfläche LIZENZÜBERWACHUNG im Lizenzierungsfenster unter Lizenzserver. Alternativ können Sie den Network License Monitor auch aus dem Installationsordner ausführen: .. \Tools\NetworkLicenseMonitor\NetworkLicenseMonitor.exe
- Geben Sie beim ersten Starten des Network License Monitors den Serverpfad ein (Port@Servername) und bestätigen Sie diesen mit [UPDATE]. Diese Informationen finden Sie direkt unter der Schaltfläche Lizenzüberwachung. Nun werden im Karteireiter FEATURES alle Features Ihrer Lizenz aufgelistet, wie viele davon in Benutzung sind und wie viele von diesen in Benutzung befindlichen Lizenzen ausgeliehen wurden.

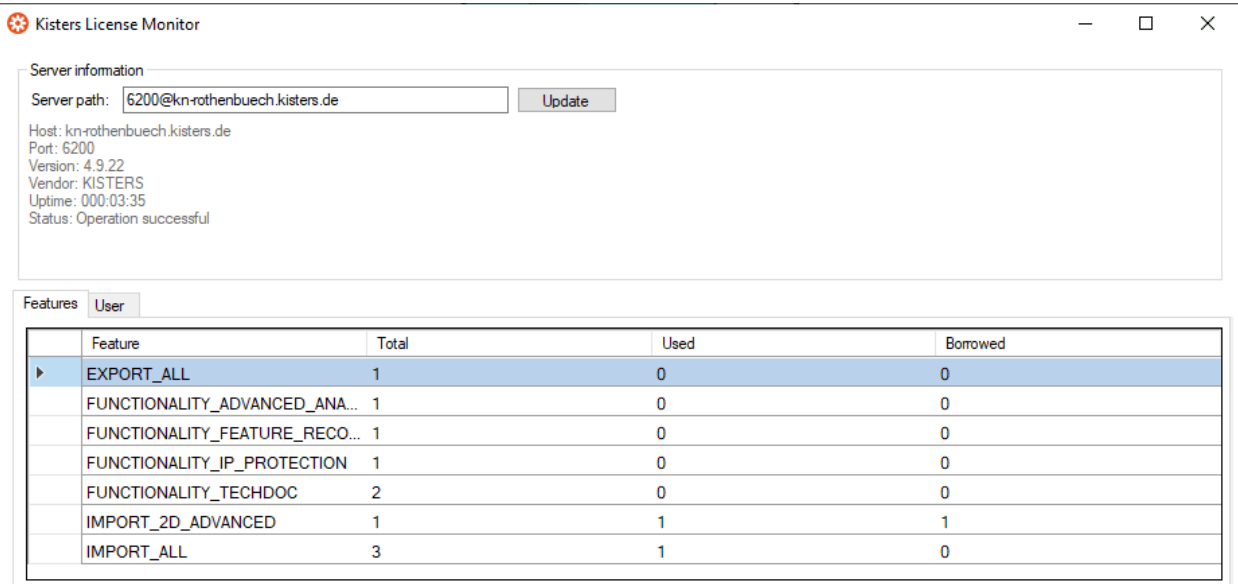

Im Karteireiter USER finden Sie eine Liste mit Angaben, wie dem zugehörigem Rechnernamen (HOST), der IP-Adresse (IP) und dem Status (LICENSE STATE). Der Status (LICENSE STATE) gibt an, ob eine Lizenz gerade in

# **X KISTERS**

temporärer Nutzung (Checked out) ist, oder für einen bestimmten Zeitraum ausgeliehen wurde (Borrowed). Die Spalte BORROW EXPIRATION enthält das Datum, ab dem dieses Lizenz-Feature wieder zur Verfügung stehen wird.

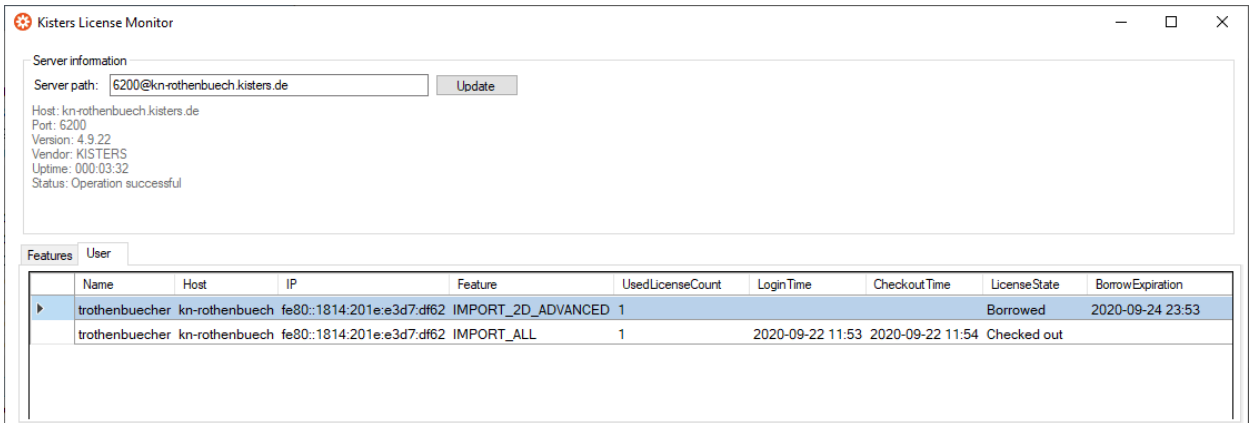

# <span id="page-30-0"></span>4.3.2.4 Fehlerbehebung

Bei Problemen bieten die Log-Dateien des Servers und des Clients Hinweise auf die Ursache des Problems:

- Die Server-Log-Datei 1mx-serv.log finden Sie direkt im Installationsverzeichnis.
- Die Client-Log-Datei können Sie direkt aus der 3DViewStation heraus öffnen. Klicken Sie hierfür in der Karteikarte HILFE im Bereich ORDNER auf BENUTZER. Das Verzeichnis %userprofile% \Documents\Kisters\ViewStation wird geöffnet. In diesem finden Sie den Unterordner LOGS mit den Dateien des angemeldeten Nutzers.

#### Problem 1: Unable to connect to license server

Es können keine Modelle geöffnet werden, da eine Kommunikation mit dem Lizenzserver nicht möglich ist.

#### Ursachen und Lösung:

#### 1) Der Lizenzserverdienst wurde nicht gestartet

Bitte startet Sie den Lizenzserverdienst.

#### 2) Kommunikation blockiert

Stellen Sie bitte sicher, dass der Lizenzserver erreicht werden kann. Die Kommunikation findet über den Port 6200 statt. Sollte die Firewall des Servers diesen Port blockieren, finden Sie im Server-Log die Einträge:

- WARNUNG: Windows firewall blocks TCP port 6200.
- WARNUNG: Communication to license server might not work properly.
- WARNUNG: Windows firewall blocks UDP port 6200.
- WARNUNG: Automatic server discovery might not work properly.

Wenn Sie einen anderen Port verwenden möchten, tragen Sie ihn bitte in der Datei  $lmx$ -serv.cfg für den Server und in der Datei 3DVS. Lic der Clients ein (Siehe auch Kapitel Lizenzserverinstallation und -lizenzierung).

Hinweis: Sollten weitere LMX-Lizenzserverinstallationen für nicht-KISTER-Produkte vorhanden sein, müssen diese auf einem anderen Port kommunizieren.

#### 3) Ungültige Serverlizenz

Wenn im Server-Log der Eintrag WARNING: NO LICENSES TO SERVE zu finden ist, liegt ein Lizenzierungsproblem vor. Folgende Fehlermeldungen geben genauere Hinweise für das vorliegende Lizenzproblem:

#### A. Keine weitere Fehlermeldung:

- Es wurde keine Serverlizenz Network.lic hinterlegt.
- B. WARNUNG: .\3DVS.lic: License file is using unknown/invalid syntax

Es wurde die Client-Lizenz 3DVS.lic hinterlegt, bitte ersetzen Sie diese durch die Serverlizenz Network.lic beziehungsweise löschen Sie die 3DVS.lic wenn Sie beide Lizenzen im Ordner hinterlegt haben.

C. WARNUNG: .\ Network.lic: License file is using unknown/invalid syntax

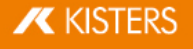

Die Lizenz wurde beschädigt oder verändert. Bitte entpacken Sie diese erneut aus dem vonuns zugestellten ZIP- Archiv.

#### D. WARNUNG: Feature [Lizenz-Feature-Name] is ignored: (Err: 10) HostID does not match license

Die genutzte Lizenz ist nicht für diesen Server bestimmt und somit ungültig. Bitte nutzen Sie den korrekten Server oder kontaktieren Sie unsere Auftragsabwicklung (siehe Kapitel Kontakt), um einen Lizenzserverwechsel zu beantragen.

#### E. WARNUNG: Feature [Lizenz-Feature-Name] is ignored: (Err: 8) Invalid license key

Eventuell wurde bei der Installation eine inkompatible liblmxvendor.dll aus einer älteren Installation benutzt. Bitte ersetzen Sie die liblmxvendor.dll im Installationsverzeichnis mit jener aus dem heruntergeladenen Archiv Kisters LM-X License Server x64.zip. Der Lizenzserverdienst muss anschließend neu gestartet werden.

#### 4) Der Client versucht den falschen Lizenzserver zu erreichen.

Bei einem Lizenzserverwechsel müssen an den Clients die Lizenzen (3DVS.lic) aktualisiert werden, da in diesen der Lizenzserver und Port hinterlegt sind. Eventuell wurden einige Clients nicht aktualisiert. Bitte überprüfen Sie an betroffenen Clients, ob in der Lizenz der richtige Server und Port angegeben wurde. Sie dürfen diese Informationen auch selbständig ändern, ohne dass die Lizenz ungültig wird. Wir empfehlen Ihnen, uns die Änderungen mitzuteilen, damit Sie in Zukunft direkt die korrekten Lizenzen erhalten.

#### 5) Änderungen am Server, der Konfiguration oder Lizenz

Es wurden Änderungen am Server vorgenommen. Zum Beispiel eine neue Serverlizenz oder -konfiguration hinterlegt, aber der Serverdienst wurde nicht neugestartet. Bitte starten Sie den Dienst neu, damit die Änderungen wirksam werden.

#### 6) Falscher Lizenzserverdienst gestartet

Sollten mehre Installationen vorhanden sein, wurde eventuell von Windows nach einem Systemneustart ein älterer Dienst gestartet. Bitte beenden Sie diesen und starten Sie die aktuellste Version. Wir empfehlen Ihnen die älteren Installationen über die Windows-Systemsteuerung zu deinstallieren.

#### Problem 2: No features to borrow.

Diese Meldung erscheint am Client, wenn der Lizenzserverdienst erfolgreich installiert und gestartet wurde, aber keine gültige Lizenz besitzt. Der Server ist erreichbar und antwortet auf die Lizenzanfrage des Clients, kann diesem aber keine Lizenz-Features zur Verfügung stellen "No features to borrow".

Bitte hinterlegen Sie die aktuellste 3DVS\_Server.lic im Installationsverzeichnis des Lizenzservers und starten sie den Dienst neu.

## Problem 3: Importer können nicht initialisiert werden (Importername)! Fehlende Microsoft Redistributables.

Beim Start der 3DViewStation-Desktop erscheint eine oder mehrere entsprechende Fehlermeldung(en). In der Folge können einige Formate nicht mehr geöffnet werden. Unsere Importer benötigen bestimmte Microsoft Redistributables. Diese können Sie einzeln bei Microsoft oder bei uns als Paket herunterladen (siehe Kapitel Downloads).

Hinweis: Bei der Installation prüft und aktualisiert das Setup die Microsoft Redistributables automatisch, sofern dies nicht aktiv durch den entsprechenden Parameter bei der Softwareverteilung verhindert wurde.

# Problem 4: Runtime error: SWbemObjectSet: Ungültige Klasse

Während der Installation der 3DViewStation erscheint eine entsprechende Fehlermeldung, wodurch das Setup nicht korrekt ausgeführt werden kann. Grund hierfür ist ein Fehler in der Windows-Verwaltungsinstrumentation (Windows Management Instrumentation, WMI). Um diesen Fehler zu beseitigen, ist es nötig:

- die Leistungsbibliotheken neu zu registrieren,
- die WMI-Datenbank auf Konsistenz zu prüfen §
- und das WMI Repository zurückzusetzen.

**X KISTERS** 

Beachten Sie: Da bei der Durchführung der nachfolgenden Lösungsschritte technische Probleme nicht ausgeschlossen sind, sollten Sie vor Beginn der Arbeiten eine Datensicherung des PCs vornehmen.

### Lösungsschritte:

Starten Sie die Windows-Eingabeaufforderung (cmd.exe) und führen Sie die folgenden Schritte aus:

Autostart der WMI deaktivieren:

sc config winmgmt start= disabled

WMI-Dienst stoppen:

net stop winmgmt

Leistungsbibliotheken neu registrieren:

winmgmt /resyncperf

WMI Repository auf Konsistenz prüfen:

winmgmt /salvagerepository

WMI Repostory zurücksetzen:

winmgmt /resetrepository

Autostarteinstellung des WMI-Diensts wiederherstellen:

sc config winmgmt start= auto

<span id="page-32-0"></span>Führen Sie abschließend das 3DViewstation-Setup erneut aus.

# 4.3.3 Migration von LM-X zu VSLM

Der ViewStation Lizenzmanager (VSLM) ist unsere neue Alternative zum LM-X Licence Manager. Mittelfristig wird dies die einzige Lizenzverwaltung sein.

## Die Vorteile von VSLM

- Nach der erstmaligen Inbetriebnahme müssen die Client-Lizenzen nicht mehr aktualisiert werden, z. B. wenn die Wartung erneuert wird.
- Unsere eigene, kostenlose [Lizenz-Überwachung](#page-27-1)  $28<sup>2</sup>$
- Lokale Windows-Gruppen werden jetzt unterstützt, um Benutzerrechte zu konfigurieren.

### Migration durchführen

- Erfordert 3DViewStation Version 2023.7.197 oder höher.
- Installieren Sie den neuen [VS-Lizenzmanager](https://viewer.kisters.de/downloads.html) mit einer neuen Lizenz-Datei auf Ihrem Server. Stellen Sie sicher, dass Sie einen anderen Port als LM-X verwenden.
- Richten Sie die neuen Lizenzdateien für die Clients ein.
- Deinstallieren Sie den LM-X Lizenz Manager.
- Wenn Sie Gruppen und [Benutzerberechtigungen](#page-22-0)| 23) verwenden, müssen Sie die Konfiguration in unser neues Format konvertieren. Wenn Sie Hilfe benötigen, wenden Sie sich bitte an unseren [Kunden-Support.](mailto:support-viewer@kisters.de)

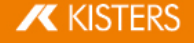

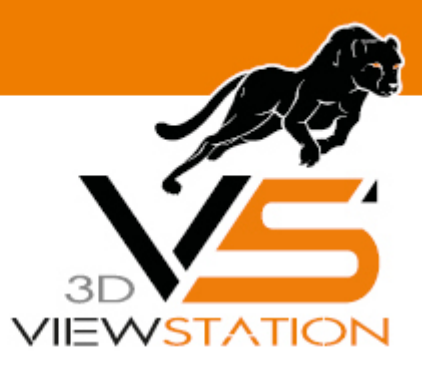

<span id="page-33-0"></span>**Kapitel V:**

# **Fehlerbehebung**

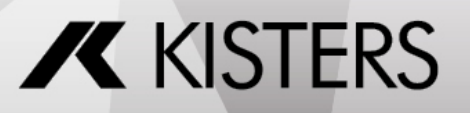

© 2024 KISTERS AG

# 5 Fehlerbehebung

Bei Problemen bietet die Protokoll-Datei (Log) Hinweise auf die Ursache des Problems. Das Verzeichnis der Protokoll- Dateien (Log) können Sie direkt aus der 3DViewStation heraus öffnen. Klicken Sie hierfür in der Karteikarte HILFE im Bereich ORDNER auf BENUTZER. Das Verzeichnis C: \Users\<Benutzername>\Documents\Kisters\ViewStation wird geöffnet. In diesem finden Sie den Unterordner LOGS mit den Protokoll-Dateien des angemeldeten Nutzers.

### Protokoll-Datei der VR-Edition:

3DVSVR\_DATUM\_UHRZEIT.log

#### Protokoll-Datei der Desktop Version:

3DViewStation\_ DATUM\_UHRZEIT.log

#### Problem 1: Allgemeine Ursachen

Allgemein sollte die Firmware der VR-Hardware, Windows, Grafikkarten- und Mainboard-Treiber, die SteamVR- Schnittstellen (SteamVR/WMR) auf dem neusten Stand sein.

## Problem 2: VR-Edition startet nicht

- a) Log: Unable to load license 3DVS-VR.lic Lösung: Es wurde keine gültige Lizenz gefunden. Stellen Sie sicher, dass die richtige Lizenz für diesen Arbeitsplatz, im richtigen Verzeichnis hinterlegt wurde. Lesen Sie hierzu das Kapitel Lizenzierung und [Demo-Lizenzen](#page-10-3)| 1<del>1</del>).
- b) Log: License invalid Lösung: Die Lizenz wurde beschädigt oder manipuliert. Bitte entpacken Sie das von uns ausgelieferte Zip-Archiv und spielen Sie die Lizenz erneut ein. Lesen Sie hierzu das Kapitel Lizenzierung und [Demo-Lizenzen](#page-10-3)| 1A Die Lizenz ist nicht für diesen Arbeitsplatz. Überprüfen Sie ob, die MAC-Adresse in der Lizenz zu diesem Arbeitsplatz gehört.
- c) Log: Unable to init VR runtime: VR system shutting down (119) Lösung: Steam wurde nicht gestartet. Bitte starten Sie Steam.
- d) Log: Unable to init VR runtime: Hmd Not Found (108) Lösung: Hardware (Headset) wurde nicht gestartet. Bitte verbinden und starten Sie die Hardware (Headset).

# Problem 3: Schlechte Performance / niedrige Frame rate (FPS)

#### Energiesparmodus Windows:

Insbesondere beimobilen Geräten (Laptops) sollte dieses an das Stromnetz angeschlossen werden, da andernfalls die Leistung verringert werden kann.

Bitte überprüfen Sie daher auch im Windows 10 Info-Fenster (Action-Fenster in der Taskleiste) sowie in den Windows Energieoptionen der Systemsteuerung, ob der Rechner im Energiesparmodus betrieben wird.

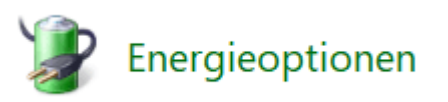

#### Energiesparmodus und Treiber der Grafikkarte:

Bitte überprüfen Sie, ob Ihre Grafikartentreiber auf dem neusten Stand sind. Stellen Sie anschließend in der Software Ihrer Grafikkarte die Betriebsart auf Leistung.

#### Wahl der korrekten Grafikkarte:

Falls mehrere Grafikkarten vorhanden sind, zum Beispiel eine integrierte auf der CPU sowie eine dedizierte leistungstärkere Grafikkarte, überprüfen Sie bitte, dass in den Einstellungen (Current.xml bzw. CurrentVR.xml) die richtige Grafikkarte ausgewählt ist. Die aktuell von der VR-Edition genutzte Grafikkarte wird zudem im Titel des Desktop-Clients der VR-Anwendung angezeigt (vgl. Screenshot Kapitel Öffnen).

Gehen Sie wie folgt vor:

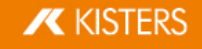

- Starten Sie die 3DViewStation Desktop.
- Gehen Sie in die Einstellungen (Links unten).
- Geben Sie den Begriff "Grafikkarte" in das Suchfeld ein.
- Stellen Sie die Grafikkarte mit der höchsten Leistung ein.
- Speichern Sie die Einstellungen über das kleine Diskettensymbol. Sollten Sie keine separaten Einstellungen für die VR erstellt haben (CurrentVR.xml), ist die Grafikkarte nun aktiviert und Sie können die 3DViewStation Desktop beenden. Sollten Sie jedoch eine CurrentVR.xml nutzen, muss diese Einstellung noch übertragen werden.
- Öffnen Sie den Karteireiter HILFE und aktivieren Sie die Schaltfläche NUTZER.
- Öffnen Sie den Ordner SETTINGS und die enthaltene Current.xml (Einstellungen der Desktop) mit einem Editor wie Notepad++.
- Suchen Sie die Zeile <GraphicsAdapterToUse>0</GraphicsAdapterToUse> und merken Sie sich den Wert – hier  $0$ .
- Öffnen Sie die Datei CurrentVR.xml und hinterlegen Sie hier denselben Wert an der passenden Stelle (<GraphicsAdapterToUse>). §
- Speichern Sie die Änderung.

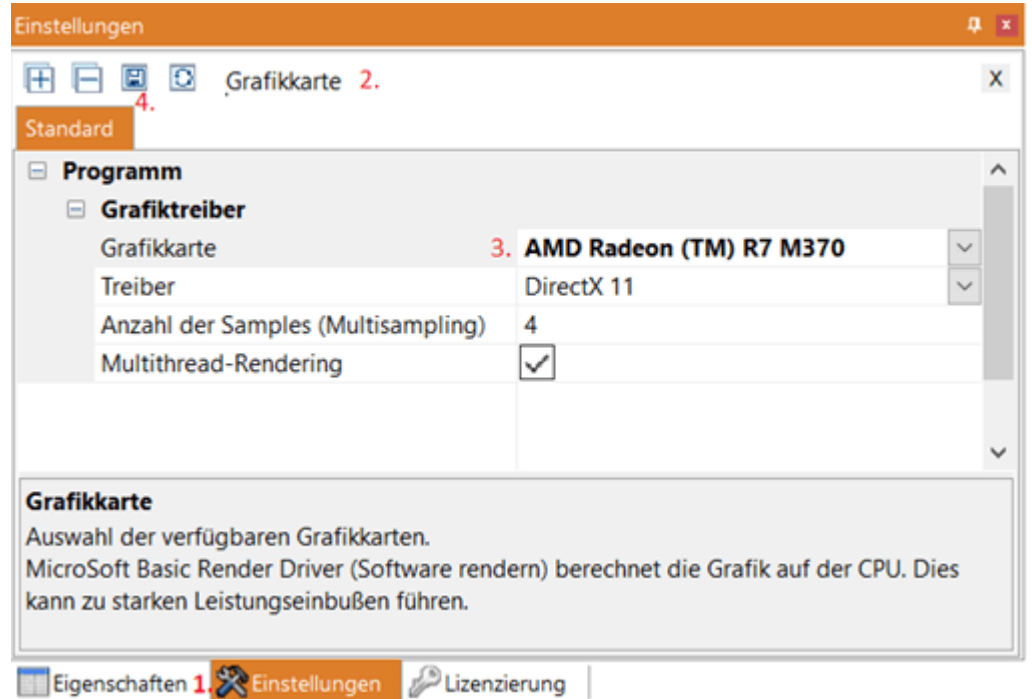

### Problem 4: Schlechtes Tracking

Bitte überprüfen Sie Ihre Hardwareinstallation wie im Kapitel VR Hardware beschrieben.

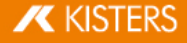

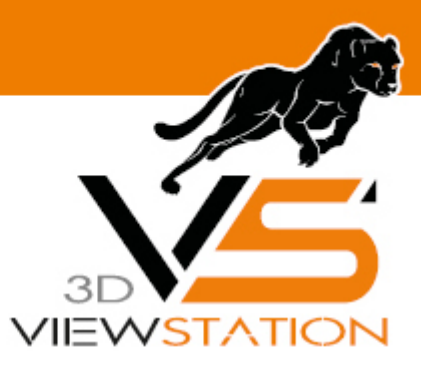

<span id="page-36-0"></span>**Kapitel VI:**

# **Kontakt**

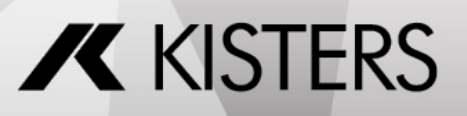

© 2024 KISTERS AG

# <span id="page-37-0"></span>6 Kontakt

# Beratung & Verkauf

sales-viewer@kisters.de +49 2408 9385 -517

# Kunden-Support

support-viewer@kisters.de +49 2408 9385 -360

# Lizenzen

orders-viewer@kisters.de +49 2408 9385 -520

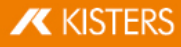